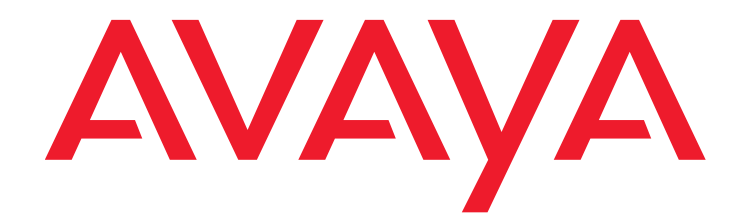

# **Avaya 1600 Series IP Deskphones**

Installation and Maintenance Guide Release 1.3.x

> 16-601438 Issue 5 April 2010

#### **© 2010 Avaya Inc. All Rights Reserved.**

#### **Notice**

While reasonable efforts were made to ensure that the information in this document was complete and accurate at the time of printing, Avaya Inc. can assume no liability for any errors. Changes and corrections to the information in this document may be incorporated in future releases.

#### **For full legal page information, please see the complete document, Avaya Legal Page for Hardware Documentation, Document number 03-600759.**

**To locate this document on our Web site, simply go to <http://www.avaya.com/support> and search for the document number in the search box.** 

#### **Documentation disclaimer**

Avaya Inc. is not responsible for any modifications, additions, or deletions to the original published version of this documentation unless such modifications, additions, or deletions were performed by Avaya. Customer and/or End User agree to indemnify and hold harmless Avaya, Avaya's agents, servants and employees against all claims, lawsuits, demands and judgments arising out of, or in connection with, subsequent modifications, additions or deletions to this documentation to the extent made by the Customer or End User.

#### **Link disclaimer**

Avaya Inc. is not responsible for the contents or reliability of any linked Web sites referenced elsewhere within this documentation, and Avaya does not necessarily endorse the products, services, or information described or offered within them. We cannot guarantee that these links will work all of the time and we have no control over the availability of the linked pages.

#### **Warranty**

Avaya Inc. provides a limited warranty on this product. Refer to your sales agreement to establish the terms of the limited warranty. In addition, Avaya's standard warranty language, as well as information regarding support for this product, while under warranty, is available through the following Web site: <http://www.avaya.com/support>

### **Copyright**

Except where expressly stated otherwise, the Product is protected by copyright and other laws respecting proprietary rights. Unauthorized reproduction, transfer, and or use can be a criminal, as well as a civil, offense under the applicable law.

#### **Avaya support**

Avaya provides a telephone number for you to use to report problems or to ask questions about your product. The support telephone number is 1-800-242-2121 in the United States. For additional support telephone numbers, see the Avaya Web site:

[http://www.avaya.com/support](http://www.avaya.com/support/)

#### **Software License**

USE OR INSTALLATION OF THE PRODUCT INDICATES THE END USER'S ACCEPTANCE OF THE TERMS SET FORTH HEREIN AND THE GENERAL LICENSE TERMS AVAILABLE ON THE AVAYA WEBSITE AT [http://support.avaya.com/LicenseInfo/](http://www.support.avaya.com/LicenseInfo/) ("GENERAL LICENSE TERMS"). IF YOU DO NOT WISH TO BE BOUND BY THESE TERMS, YOU MUST RETURN THE PRODUCT(S) TO THE POINT OF PURCHASE WITHIN TEN (10) DAYS OF DELIVERY FOR A REFUND OR CREDIT.

Avaya grants End User a license within the scope of the license types described below. The applicable number of licenses and units of capacity for which the license is granted will be one (1), unless a different number of licenses or units of capacity is specified in the Documentation or other<br>materials available to End User. "Designated Processor" means a single<br>stand-alone computing device. "Server" means a Designated Processor that hosts a software application to be accessed by multiple users. "Software' means the computer programs in object code, originally licensed by Avaya and ultimately utilized by End User, whether as stand-alone Products or pre-installed on Hardware. "Hardware" means the standard hardware Products, originally sold by Avaya and ultimately utilized by End User.

#### **License Type(s):**

Designated System(s) License (DS). End User may install and use each copy of the Software on only one Designated Processor, unless a different number of Designated Processors is indicated in the Documentation or other materials available to End User. Avaya may require the Designated Processor(s) to be identified by type, serial number, feature key, location or other specific designation, or to be provided by End User to Avaya through electronic means established by Avaya specifically for this purpose.

#### **Third-party Components**

Certain software programs or portions thereof included in the Product may contain software distributed under third party agreements ("Third Party Componentsî), which may contain terms that expand or limit rights to use certain portions of the Product ("Third Party Terms"). Information identifying Third Party Components and the Third Party Terms that apply to them is available on Avaya's Web site at:

http://support.avaya.com/ThirdPartyLicense/

#### **Interference**

Using a cell, mobile, or GSM telephone, or a two-way radio in close proximity to an Avaya IP Telephone might cause interference.

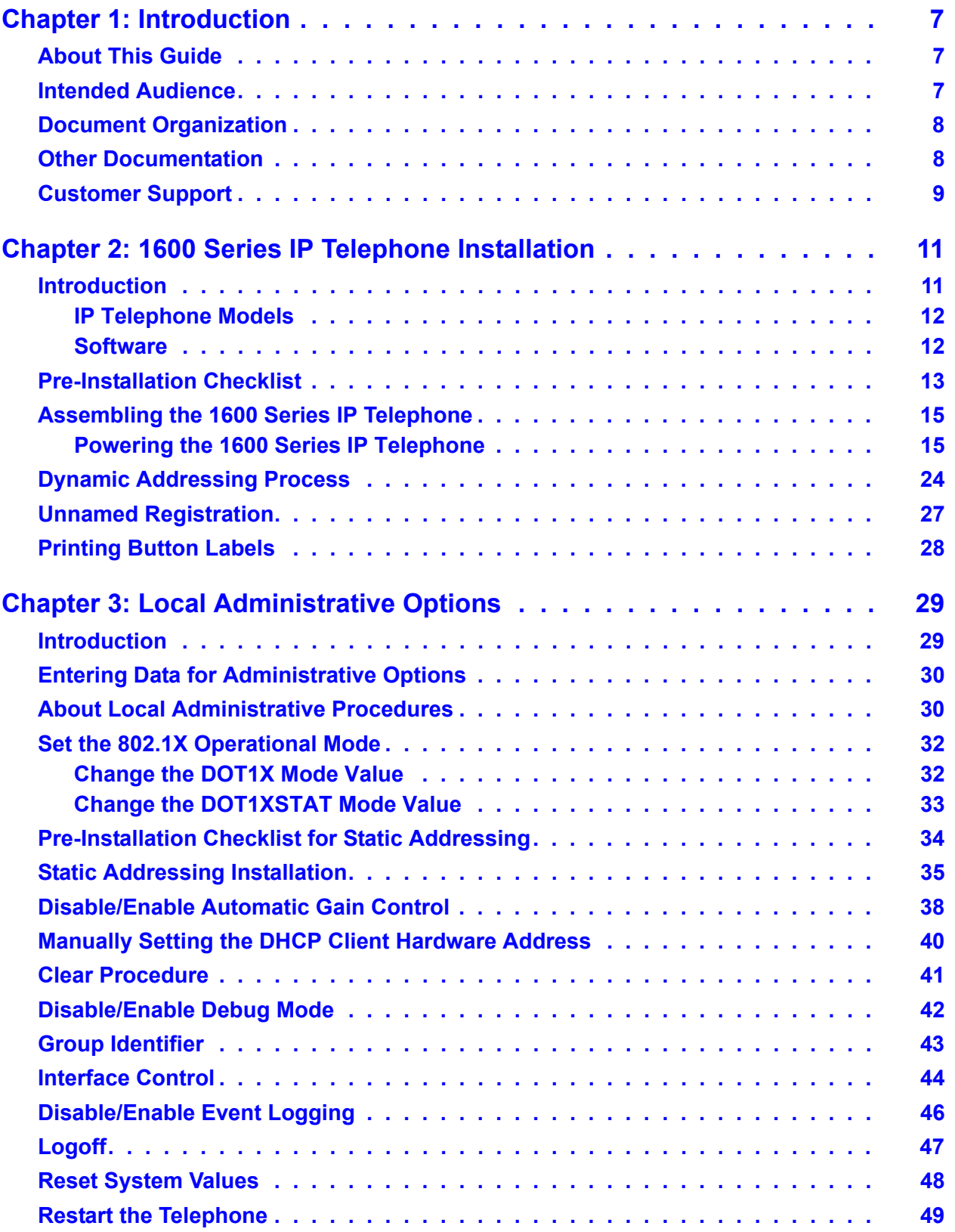

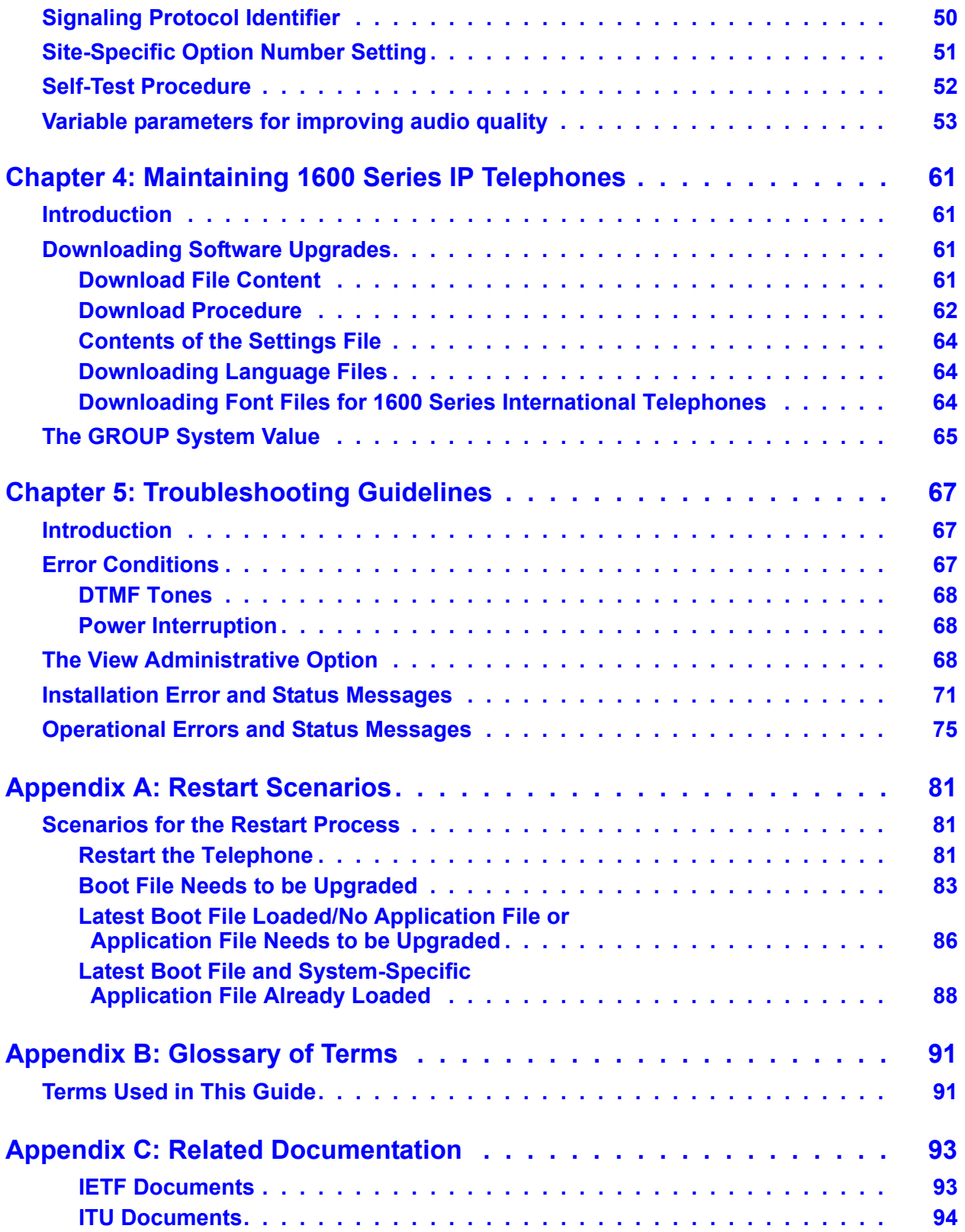

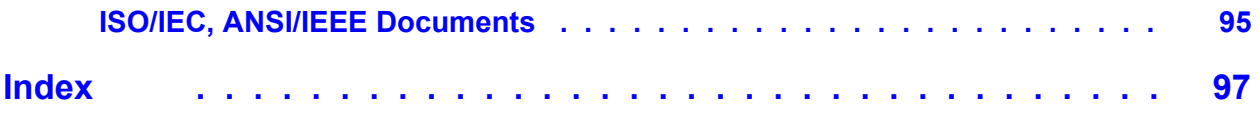

# <span id="page-6-0"></span>**Chapter 1: Introduction**

## <span id="page-6-1"></span>**About This Guide**

This guide describes how to install and maintain the Avaya 1600 Series IP Deskphone product line and troubleshoot telephone problems.

The 1600 Series IP Deskphone product line supports only the H.323 signaling protocol and work with Avaya Aura<sup>™</sup> Communication Manager Release 3.0 or later call servers and Avaya Aura Communication Manager Branch Release 1.1 or later call servers. (Avaya Aura Communication Manager was formerly known as Avaya Distributed Office.)

### **Note:**

Unless otherwise indicated, generic references in this document to a server can apply to DEFINITY<sup>®</sup> servers, MultiVantage servers, Avaya Aura Communication Manager media servers, or Avaya Aura Communication Manager Branch systems.

**Note:**

Any reference to HTTP in this guide applies equally to HTTPS.

## <span id="page-6-2"></span>**Intended Audience**

This document is intended for personnel who install and administer the 1600 Series IP Deskphones.

## **! CAUTION:**

Avaya does not support many of the products mentioned in this document. Take care to ensure that there is adequate technical support available for the servers involved, including, but not necessarily limited to, HTTP, HTTPS, and DHCP servers. If the servers are not functioning correctly, the IP telephones might not be able to operate correctly.

# <span id="page-7-0"></span>**Document Organization**

The guide contains the following sections:

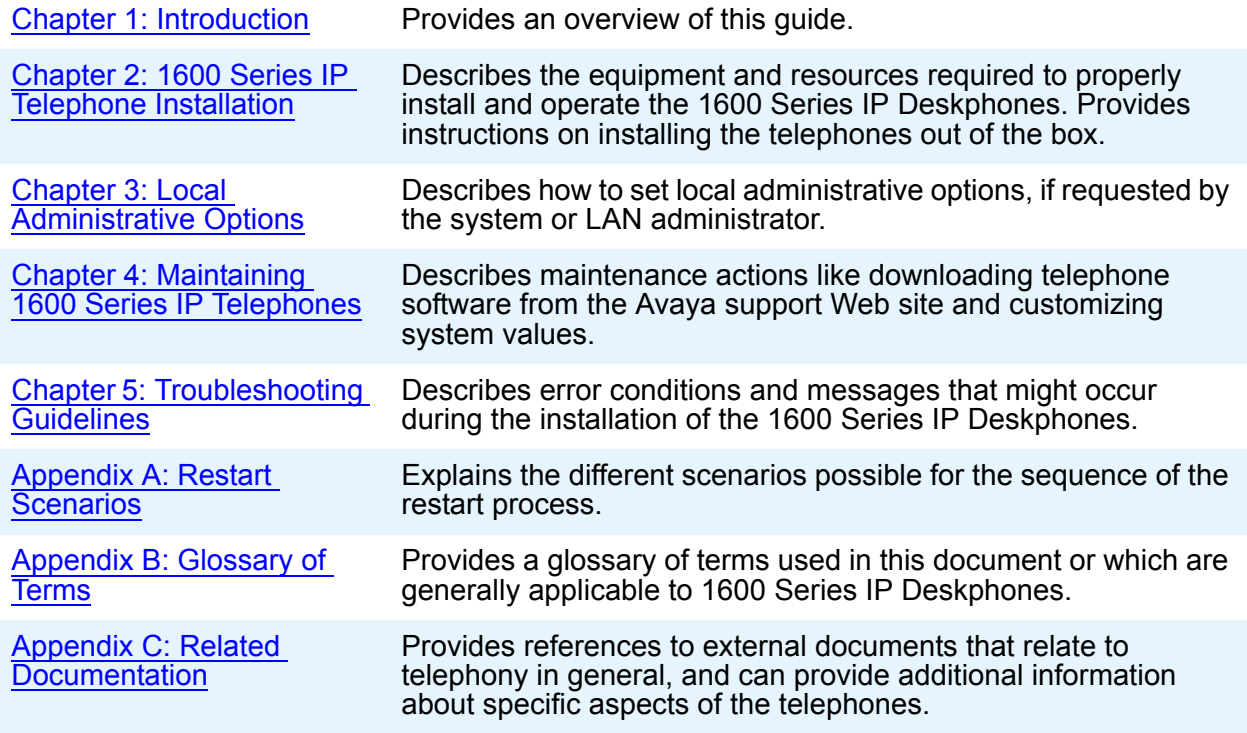

# <span id="page-7-1"></span>**Other Documentation**

See the Avaya support site at [http://www.avaya.com/support](http://www.avaya.com/support ) for 1600 Series IP Deskphone technical and end user documentation.

The following documents are available for the 1600 Series IP Telephones:

- *Avaya 1600 Series IP Deskphones Installation and Maintenance Guide*, Document Number 16-601438.
- Avaya one-X<sup>™</sup> Deskphone Value Edition 1600 Series IP Telephone Pre-Installation *Checklist*, Document Number 16-601439.
- *Avaya one-X<sup>™</sup> Deskphone Value Edition 1600 Series IP Telephone Safety Instructions*, Document Number 16-601440.
- *Avaya one-X<sup>™</sup> Deskphone Value Edition 1600 Series IP Telephones BM32 Button Module Installation and Safety Instructions*, Document Number 16-601441.
- *Avaya one-X<sup>™</sup> Deskphone Value Edition 9600 Series IP Telephone Application Programmer Interface (API) Guide*, Document Number 16-601442.
- *Avaya 1600 Series IP Deskphones Telephone Administrator Guide*, Document Number 16-601443.
- *Avaya 1603/1603SW/1603-I/1603SW-I IP Deskphone User Guide*, Document Number 16-601444.
- *Avaya 1608/1608-I IP Deskphone User Guide*, Document Number 16-601446.
- *Avaya 1616/1616-I IP Deskphone User Guide*, Document Number 16-601448.
- Avaya one-X<sup>™</sup> Deskphone Value Edition 1600 Series IP Telephones BM32 Button *Module User Guide*, Document Number 16-601450
- *Avaya one-X<sup>™</sup> Deskphone Value Edition 1603 IP Telephone Wall Mount Instructions*, Document Number 16-601453.
- *Avaya one-X<sup>™</sup> Deskphone Value Edition 1608/1616 IP Telephone Wall Mount Instructions*, Document Number 16-601933.
- *Avaya 1603/1603SW/1603-I/1603SW-I IP Deskphone Quick Reference*, Document Number 16-601445.
- *Avaya 1608/1608-I IP Deskphone Quick Reference*, Document Number 16-601447.
- *Avaya 1616/1616-I IP Deskphone Quick Reference*, Document Number 16-601449.

See Appendix C: [Related Documentation](#page-92-2) for a list of non-Avaya documents, such as those published by the Internet Engineering Task Force (IETF) and International Telecommunication Union (ITU).

## <span id="page-8-0"></span>**Customer Support**

For 1600 Series IP Deskphone support, call the Avaya support number provided to you by your Avaya representative or Avaya reseller.

Information about Avaya products can be obtained at the following URL:

[http://www.avaya.com/support](http://www.avaya.com/support )

**Introduction**

# <span id="page-10-2"></span><span id="page-10-1"></span><span id="page-10-0"></span>**Introduction**

The 1600 Series IP Telephone product line uses Internet Protocol (IP) technology with Ethernet interfaces. The IP telephones supplement the existing Avaya IP Solutions platform.

The 1600 Series IP Telephones support DHCP and HTTP/HTTPS over IPv4/UDP which enhance the administration and servicing of the telephones. These telephones use DHCP to obtain dynamic IP addresses, HTTP or HTTPS to download customized settings for the telephones, and HTTP only to download the new software version.

The 1603SW, 1603SW-I, 1608, 1608-I, 1616, and 1616-I IP Telephones provide the ability to have one IP connection on the desktop for both a telephone set and a PC using an Ethernet switch. The 1603 and 1603-I IP Telephone do not provide a secondary Ethernet connection for a PC.

In compliance with Australian law, the following information is provided:

This equipment shall be installed and maintained by trained service personnel. All the input/ output ports are classified as Safety Extra Low Voltage (SELV, in the meaning of IEC 60950). To maintain safety compliance when connecting the equipment electrically to other equipment, the interconnecting circuits shall be selected to provide continued conformance of clause 2.3 for SELV circuits (generally, double/reinforced insulation to 240Vac rms to any primary/mains circuitry and 120Vac rms to any telecommunications network circuitry). To ensure that these conditions are adhered to, interconnect the equipment only with the already approved/certified equipment.

## <span id="page-11-0"></span>**IP Telephone Models**

There are seven telephone set models and a button module currently defined in the 1600 Series IP Telephone family:

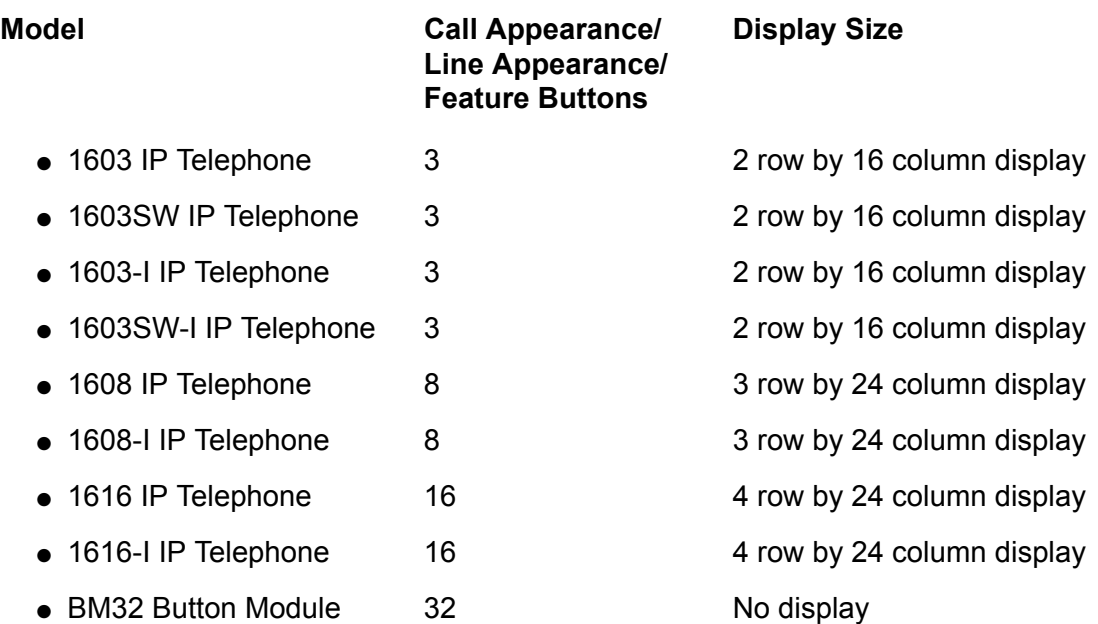

The 1603SW, 1603SW-I, 1608, 1608-I, 1616, and 1616-I telephones have an internal Ethernet switch that allows the telephone and a PC to share the same LAN connection, if appropriate. Thus, these 1600 models do not need, or work with, the 30A switched hub interface.

This document describes the installation of these telephones and post-installation maintenance issues. For details about using the features provided by the telephones, see the user documentation for each telephone. For information about desk or wall mounting any of the 1600 Series IP Telephones, see the instructions boxed with the telephone. Wall or desk mount instructions are also available on the Avaya support Web site [http://www.avaya.com/support.](http://www.avaya.com/support)

## <span id="page-11-1"></span>**Software**

As shipped from the factory, the 1600 Series IP Telephone may not contain the most up-to-date software for registration and operation. When the telephone is first plugged in, a software download from an HTTP server might be initiated. The software download gives the telephone upgraded functionality.

For subsequent downloads of software upgrades, the Avaya Media Server provides the capability for a remote restart of the IP telephone. As a consequence of restarting, the telephone automatically restarts reboot procedures which result in a download if new software is available. Chapter 4: [Maintaining 1600 Series IP Telephones](#page-60-4) covers downloading new software releases.

# <span id="page-12-2"></span><span id="page-12-0"></span>**Pre-Installation Checklist**

Before plugging in the 1600 Series IP Telephone, verify that all the following requirements are met. Failure to do so prevents the telephone from working properly and can have a negative impact on the network. Print copies of this checklist for each server and IP telephone.

### <span id="page-12-1"></span>**Verify These Network Requirements**

- **1.** Ensure that the LAN uses Ethernet Category 5e cabling running the IPv4 version of Internet Protocol.
- **2.** Avaya Aura Communication Manager Release 3.0 or later software supports the □ 1600 Series IP Telephones, aliased as 4600 Series IP Telephones. Specifically, all of the 1603 models should be aliased as a 4610, all of the 1608 models should be aliased as a 4610, and all of the 1616 models should be aliased as a 4620. Avaya Aura Communication Manager Release 5.2 or later software provides native support for the 1600 Series IP Telephones (that is, you do not have to alias the telephones).

Avaya Aura Communication Manager Branch provides native support for the 1600 Series IP Telephones.

- **3.** For Avaya Aura Communication Manager, the following circuit packs are installed ◻ on the switch:
	- TN2602 or TN2302 IP Media Processor circuit pack. Sites with a TN2302 IP Media Processor circuit pack are strongly encouraged to install a TN2602 circuit pack to benefit from the increased capacity.
	- TN799B, C, or D Control-LAN (CLAN) circuit pack.

## **A** Important:

IP telephone firmware Release 1.0 or greater requires TN799C V3 or greater CLAN circuit pack(s). For more information, see the *Avaya Aura Communication Manager Software and Firmware Compatibility Matrix* on the Avaya support Web site [http://www.avaya.com/support.](http://www.avaya.com/support )

<span id="page-12-3"></span>**4.** For Avaya Aura Communication Manager, the Avaya Media Server is configured n correctly, as described in the *Avaya 1600 Series IP Deskphones Administrator Guide* and Avaya Aura Communication Manager documentation. Both documents are available at

<http://www.avaya.com/support>.

For Avaya Aura Communication Branch, see the Avaya Aura Communication Manager Branch Device Manager online help.

**5.** The DHCP server and application are administered as described in the *Avaya 1600*  n *Series IP Deskphones Administrator Guide*.

### **Verify These Network Requirements (continued)**

- **6.** The HTTP server and application are administered as described in the *Avaya 1600 Series IP Deskphones Administrator Guide*.
- **7.** The upgrade script and application files from the Avaya Support Web site, П <http://www.avaya.com/support>, are loaded correctly on the HTTP/HTTPS server.
- **8.** If applicable, the DNS server is administered as described in the *Avaya 1600 Series*  □ *IP Deskphones Administrator Guide*.

### **Notes:**

- Any or all of the server applications mentioned in items 5-8 can be co-resident on the same hardware, subject to the specific restrictions of each individual application.
- See the *Avaya 1600 Series IP Deskphones Administrator Guide* for more information about:
	- administering other network equipment,
	- administering applications like firewalls, and
	- information about topics like port utilization.

### **Requirements to Verify for Each IP Telephone**

- **9.** You have an extension number and an Avaya Aura Communication Manager or Avaya Aura Communication Manager Branch security code (password) for each applicable IP telephone. If your call server supports unnamed registration, and the telephone settings file allows unnamed registration, you do not need to provide an extension or password for the telephone. However, if you do not provide an extension or password, the telephone will have very limited telephone functionality. (For information, see [Unnamed Registration](#page-26-0) on page 27.)
- **10.** A Category 5e LAN jack is available at each telephone site. n.
- **11.** Electrical power is provided to each telephone by a Telephone Power Module (DC n power jack) (must be ordered separately). For Power over Ethernet input connection, use only with UL Listed I.T.E. equipment with Power over Ethernet output. If the LAN will supply IEEE-standard power to the telephone, no power module is required for 1608, 1608-I, 1616, and 1616-I telephones. For the 1603 and 1603-I telephones, you will need to use the Power over Ethernet adapter if the LAN will supply IEEE-standard power to the telephone. (See Connection Jacks with Power over Ethernet on a 1603/1603-I IP Telephone on page 17.)
- **12.** 1 Category 5e modular line cord is available for the connection between the IP ∩ telephone and the PC, if applicable.
- **13.** Verify that the 1600 Series IP Telephone package includes the following ∩ components:
	- 1 telephone set with stand.
	- 1 handset capable of transmitting and receiving 7KHz audio.
	- 1 H4DU 9-foot long (when extended) 4-conductor coiled handset cord, plugged into the telephone and the handset.
	- 1 8.5"x11" sheet of labels
	- *1600 Series IP Telephone Safety Instructions.*
	- *1600 Series IP Telephone Quick Reference.*

You will need 1 Category 5 modular line cord for the connection from the IP telephone to the Ethernet wall jack.

### **Note:**

For sites using headsets, the 1608 IP Telephone and the 1616 IP Telephone support only the HIS headset cords. The 1603 IP Telephone does not support headsets.

# <span id="page-14-0"></span>**Assembling the 1600 Series IP Telephone**

## **! CAUTION:**

Be careful to use the correct jack when plugging in the telephone. The jacks are located on the back of the telephone housing and are flanked by icons to represent their correct use.

## <span id="page-14-1"></span>**Powering the 1600 Series IP Telephone**

All 1600 Series IP Telephones can be locally powered with a Telephone Power Module (DC power jack), available separately. The DC input rating is 5 VDC, 2A. In addition, the telephones support IEEE 802.3af-standard LAN-based power. (To use LAN-based power with a 1603 telephone, you must use a Power over Ethernet adapter.) Before installing a 1600 Series IP Telephone, verify with the LAN administrator whether the LAN supports IEEE 802.3af, and if so, whether the telephone should be powered locally or by means of the LAN.

### **Note:**

The last step in assembling the 1600 Series IP Telephone **must** be applying power. Apply power either by plugging the power cord into the power source (local powering) or plugging the modular line cord into the Ethernet wall jack (IEEE powering). Do not use the 1151 power adapter with these telephones.

### **Note:**

### For Brazilian user when using the 5V power adapter:

For the user's safety and to avoid electric shock, this equipment must be connected to a grounded (three pin) electrical network power outlet according to Standard NBR ABNT 5410.

Este equipamento deve ser conectado obrigatoriamente em tomada de rede de energia eletrica que possua aterramento (tres pinos), conforme a Norma NBR ABNT 5410, visando a seguranca dos usuarios contra choques eletricos.

## **! CAUTION:**

Failure to connect the proper cables with the proper jacks might result in an outage in part of your network.

Figure 1, [Figure 2,](#page-17-0) [Figure 3](#page-18-0), [Figure 4,](#page-19-0) [Figure 5,](#page-20-0) Figure 6, and [Figure 7](#page-22-0) provide illustrations to connect cords to jacks on 1600 Series IP Telephones. Use the illustrations and associated procedures as appropriate for telephone assembly.

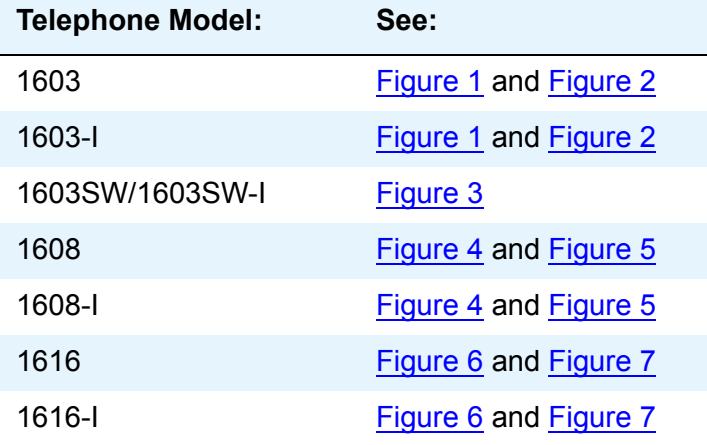

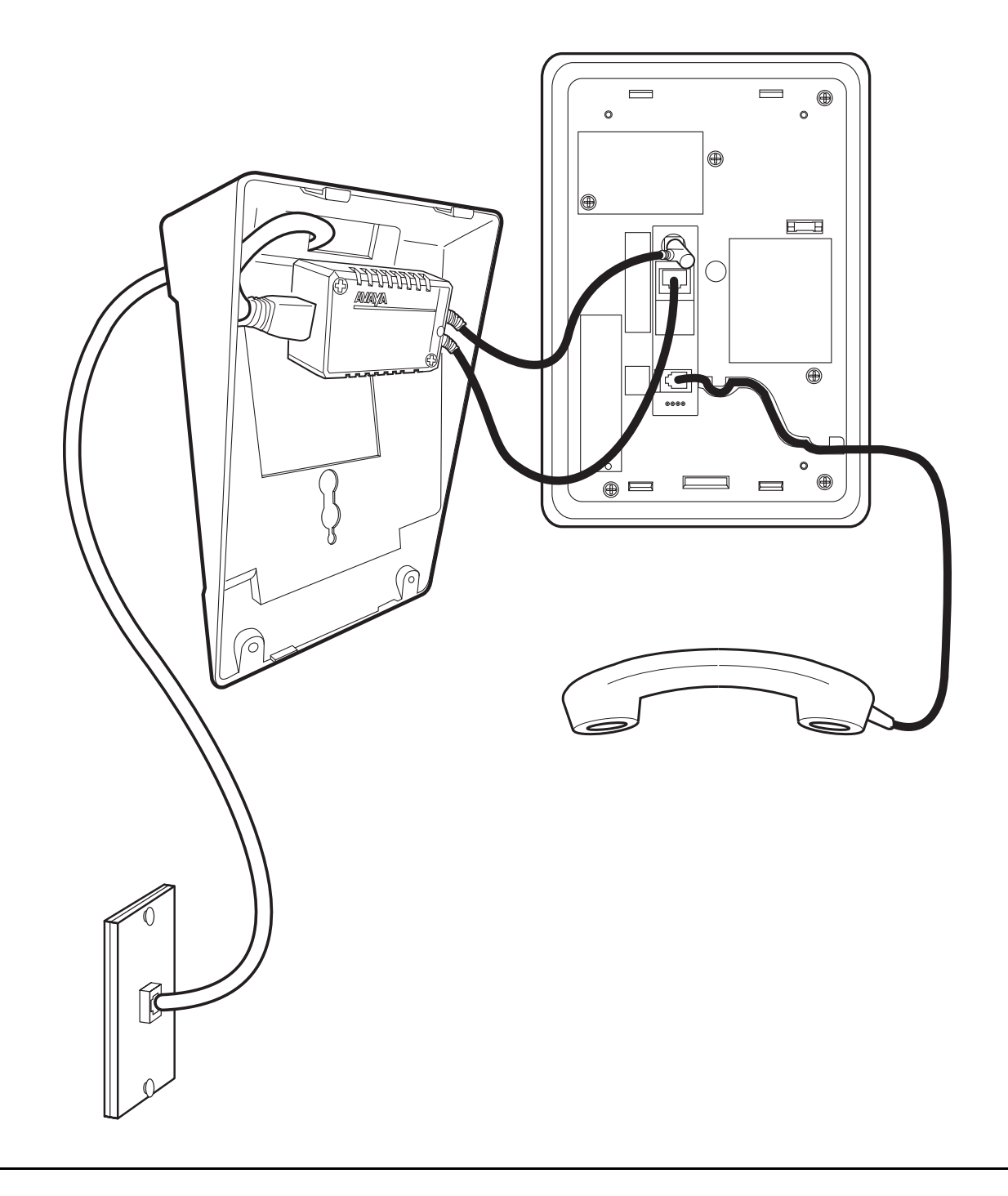

**Figure 1: Connection Jacks with Power over Ethernet on a 1603/1603-I IP Telephone**

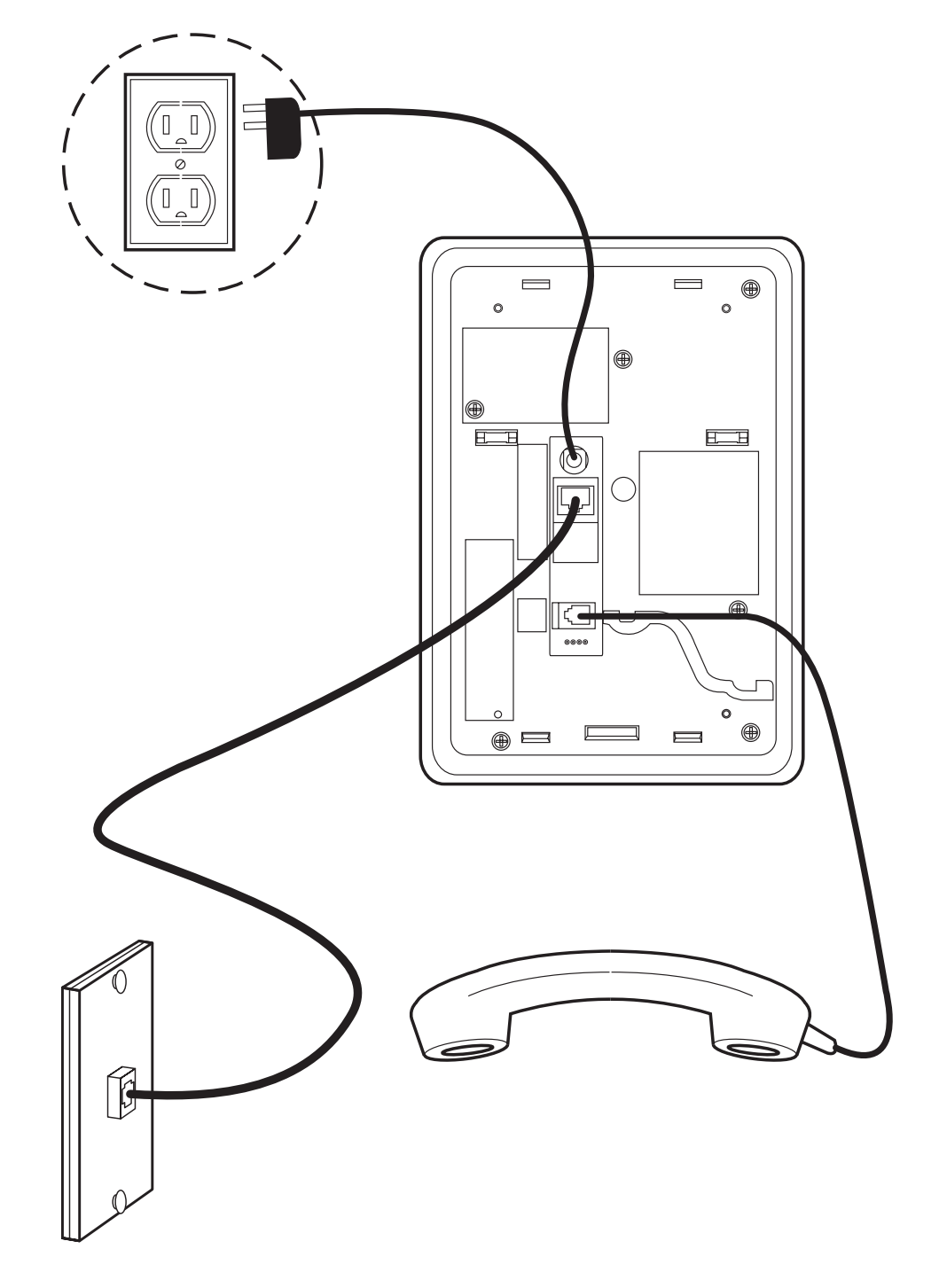

<span id="page-17-0"></span>**Figure 2: Connection Jacks with Local Power on a 1603/1603-I IP Telephone**

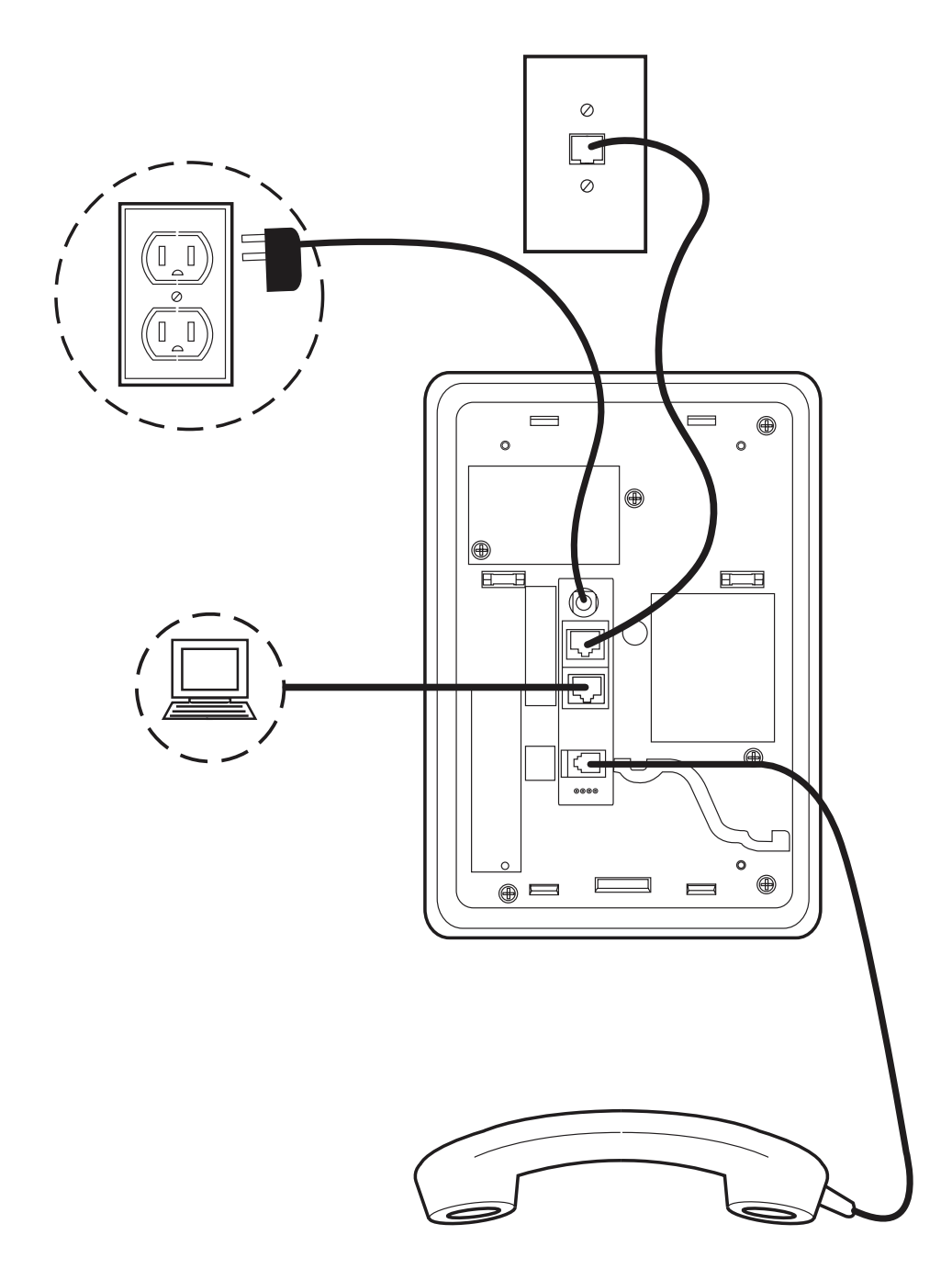

<span id="page-18-0"></span>**Figure 3: Connection Jacks on a 1603SW/1603SW-I IP Telephone**

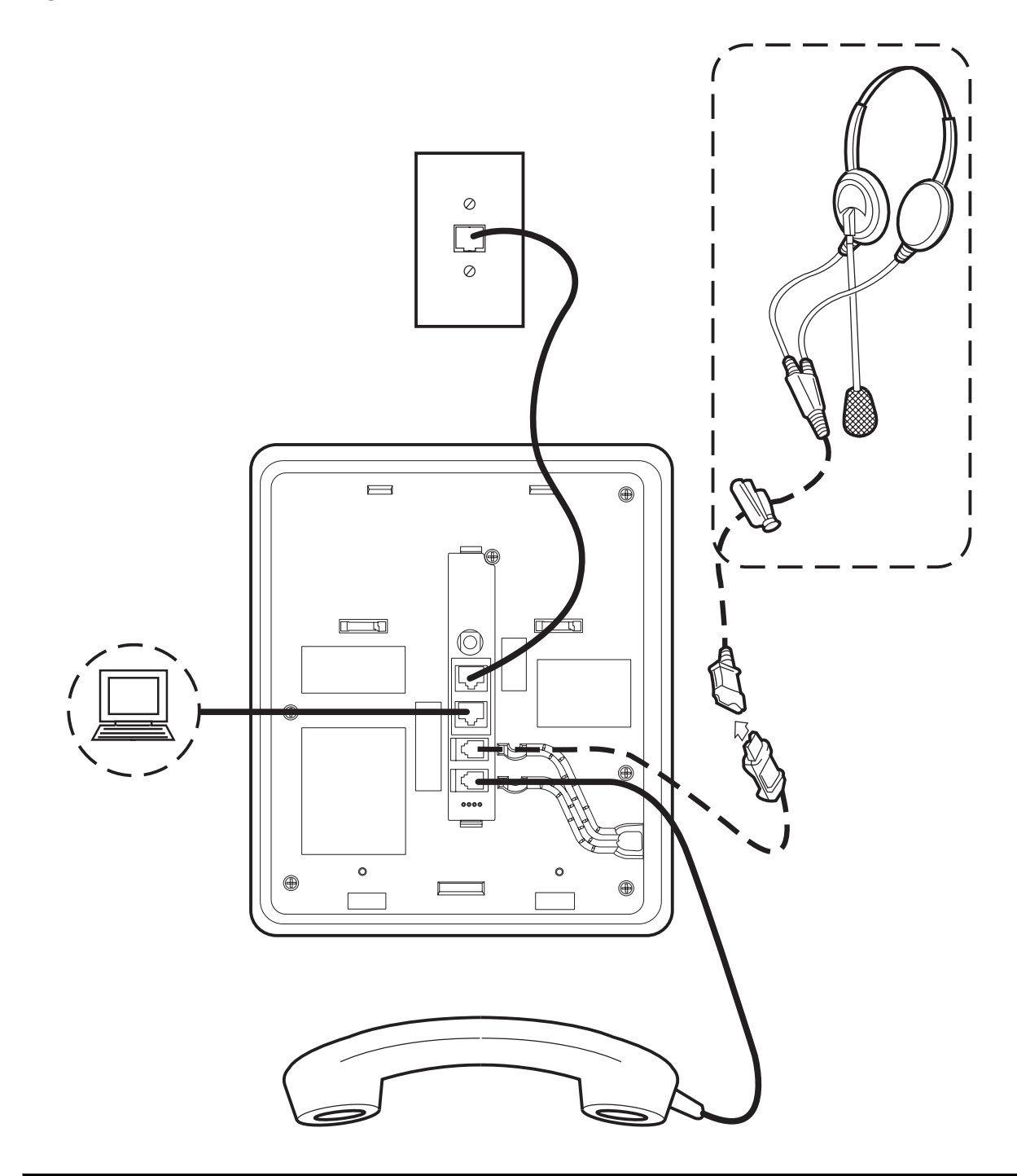

<span id="page-19-0"></span>**Figure 4: Connection Jacks with Power over Ethernet on a 1608/1608-I IP Telephone**

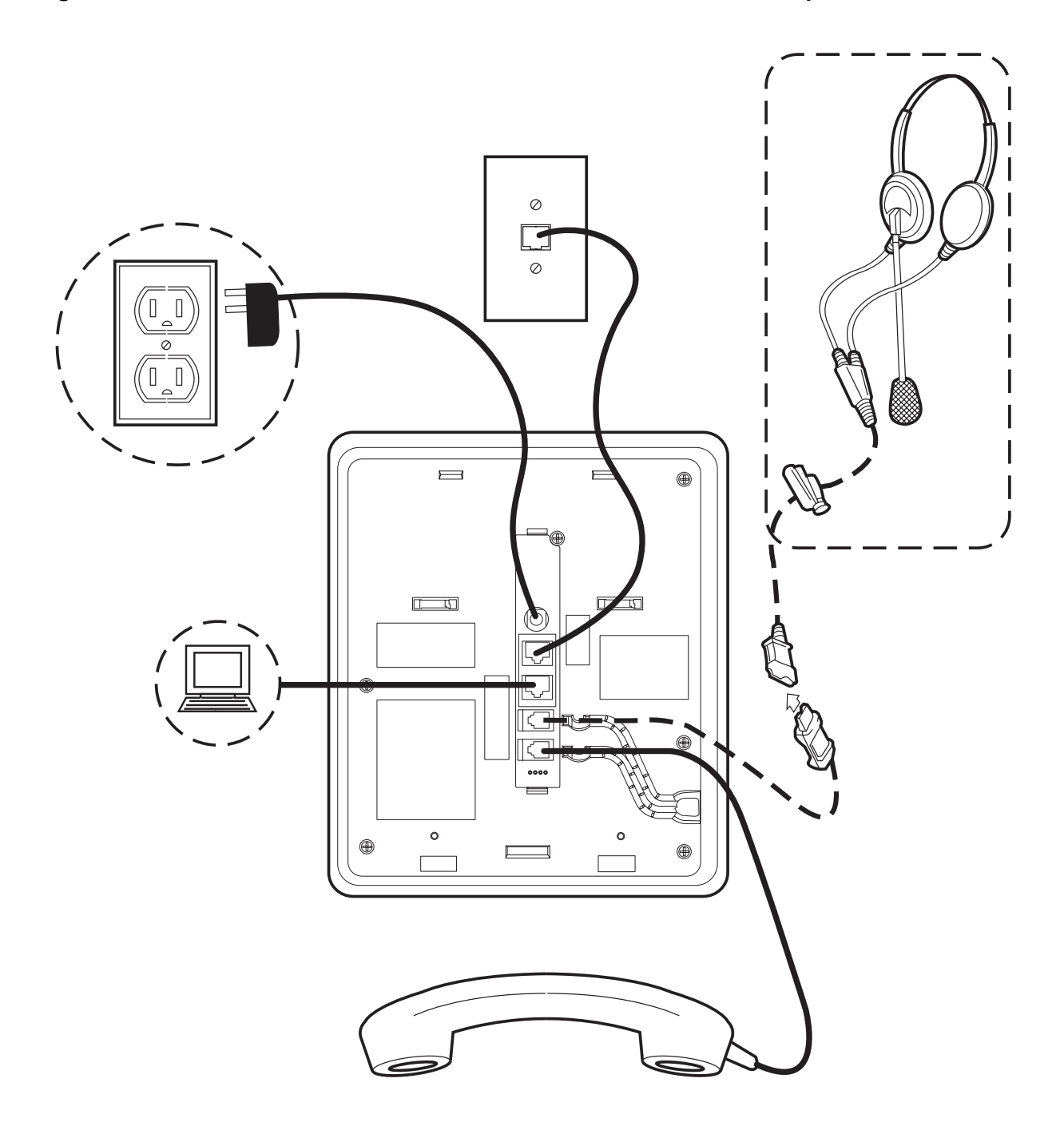

<span id="page-20-0"></span>**Figure 5: Connection Jacks with Local Power on a 1608/1608-I IP Telephone**

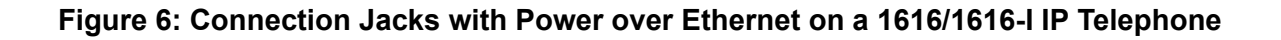

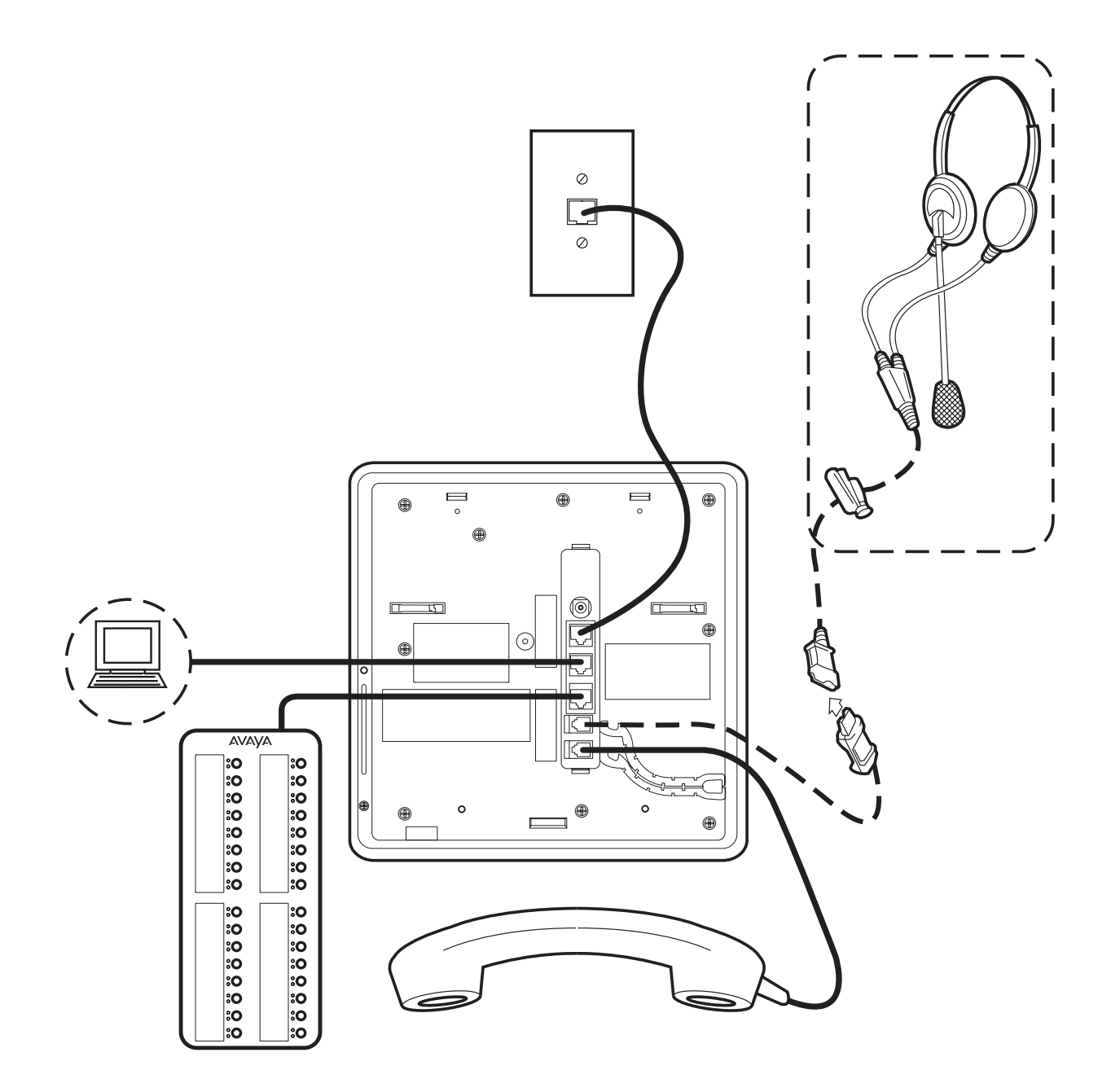

### **Note:**

The BM32 Button Module shown in the lower left corner can also be attached to the telephone with the connector packaged with the module.

![](_page_22_Figure_1.jpeg)

<span id="page-22-0"></span>![](_page_22_Figure_2.jpeg)

### **Note:**

The BM32 Button Module shown in the lower left corner can also be attached to the telephone with the connector packaged with the module.

- 1. Plug one end of the first Category 5 modular line cord into the Ethernet jack of the PC and the other end into the secondary Ethernet jack on the 1600 Series IP Telephone, if appropriate.
- 2. Plug one end of the second Category 5 modular line cord into the Ethernet jack on the 1600 Series IP Telephone. Plug the other end of this cord into the Ethernet wall jack. If the telephone is to be IEEE-powered, you are finished. Do not proceed to Step 3.
- 3. **If the telephone is to be powered locally**, plug the power cord into the 1600 Series IP Telephone and the power cord plug into the wall socket.

# <span id="page-23-1"></span><span id="page-23-0"></span>**Dynamic Addressing Process**

### **Note:**

Before starting this process you must have an extension number for the IP telephone and the Avaya Aura Communication Manager security code (password) for that extension, unless the telephone will use unnamed registration. For more information, see [Unnamed Registration](#page-26-0) on page 27.

Any reference to the HTTP server applies equally to an HTTPS server.

The following description of the process of installing the IP telephones assumes that the process is executed successfully. Only an initial out of the box installation is described. For errors that might be encountered during the process and the messages displayed, see Chapter 5: [Troubleshooting Guidelines.](#page-66-3)

When you plug the IP telephone set into the Ethernet wall jack and apply power, if applicable, the following process takes place.

### **Note:**

If the application has already been downloaded, the whole process takes approximately 1 to 2 minutes after the telephone is plugged in. For software upgrades, including the boot file and application file download, the process might take 5 - 10 minutes. The duration is based on LAN loading, how many telephones are being installed at once, and similar factors.

Do not unplug the power cord during the download process.

1. The telephone activates the Ethernet line interface, the PC Ethernet jack, and dial pad input to allow the invocation of procedures. The activation occurs as soon as possible after power-up or a reset.

The telephone displays the speed of the Ethernet interface in Mbps, that is, 10 or 100. The message No Ethernet displays until the software determines whether the interface is 10 Mbps or 100 Mbps.

**Note:**

The Ethernet speed indicated is the LAN interface speed for both the telephone and any attached PC, assuming the administrator has not disabled the latter interface by a PHY2STAT setting.

2. The IP telephone sends a request to the DHCP server and invokes the DHCP process.

One of the following messages display:

![](_page_24_Figure_5.jpeg)

where *s* is the number of seconds that have elapsed since DHCP was invoked. The message on the left appears if 802.1Q tagging is off and access to local programming procedures is not disabled or restricted. (See Chapter 3: [Local Administrative Options](#page-28-2) for specifics.) The middle message appears if 802.1Q tagging is on and access to local programming procedures is disabled or restricted. If the left and middle messages alternate every two seconds, 802.1Q tagging is on. When both messages alternate, access to local programming procedures is not disabled or restricted. Finally, the message on the right appears if 802.1Q tagging is off and access to local programming procedures is disabled or restricted.

- 3. The DHCP server provides IP addresses for the following hardware:
	- The IP telephone
	- The HTTP/HTTPS server
	- The TN799C or D Control-LAN (CLAN) circuit pack on the media server
- 4. Using the list of gateway IP addresses provided by the DHCP server, the telephone performs a router check. The telephone cycles through the gateway IP addresses with ARPs or pings until it receives a response. When the router is located, the HTTP/HTTPS process starts.
- 5. While the IP telephone connects to the HTTP/HTTPS server, the telephone displays the following message:

**HTTP:***n ipadd*

where *n* is the number of the IP address obtained from the HTTP/HTTPS server and *ipadd* is the IP address.

6. When connected, the telephone looks for an upgrade script file.

7. The HTTP/HTTPS server sends and identifies an upgrade script.

The GET message might have to be sent several times. Each time the GET message is sent, all IP telephones display one of the following messages:

![](_page_25_Figure_3.jpeg)

For HTTP, *n* is the number of HTTP requests made by the telephone and **uri** is the URI for the current HTTP request.

8. While the upgrade script file is being downloaded, all IP telephones display the following message:

```
HTTP:n sc etag
```
where *n* is the number of the IP address obtained from the HTTP server, *sc* is the status code of the HTTP response and *etag* is the value of the ETag header.

9. While the application file is saved in flash memory, all IP telephones display the following message:

```
Saving to flash
1%, 1 secs
```
with the percentage of the file and the number of elapsed seconds incremented as the application file is stored in flash memory.

10. The telephone contacts the Avaya Media Server and attempts to log in.

All IP telephones display the following prompts for an extension:

```
Enter Extension
EXT= #=OK
```
11. Enter a new extension and press **OK**. To register the telephone without the extension or password (unnamed), press only **OK** or make no entry and wait 60 seconds.

### **Note:**

Unnamed registration is the capability to register a telephone with the call server without entry of an extension or password. The UNNAMEDSTAT parameter must be set to enable unnamed registration. Telephones registered unnamed have limited functionality. For more information, see [Unnamed Registration.](#page-26-0)

All IP telephones display the following prompt for a password:

![](_page_26_Picture_142.jpeg)

- 12. Enter the password and press **OK**. To register the telephone without the extension or password (unnamed), press **OK** or make no entry and wait 60 seconds.
- 13. The extension is visible as you enter it but the password displays as asterisks. The system determines whether the extension is in use.
- 14. Successful completion of this process produces a dial tone when the Speaker button is pressed or the handset is lifted.

The IP telephone was installed successfully.

## <span id="page-26-0"></span>**Unnamed Registration**

Unnamed registration is a capability an IP telephone can have to register with a call server, and receive limited service, without requiring an extension and password entry. Typical environments where this functionality is useful include:

- "Hot-desking" environments where there is a period of time between one user logging out and another user logging in on the same telephone.
- Using the Avaya Softphone application in "road warrior" mode, which allows a traveller to invoke the telephony features and functionality by taking over the office telephone extension. This takeover unregisters the office telephone.

In both examples, the user unregisters the telephone by logging off or by taking the office telephone extension over to another telephone. Without unnamed registration, the telephone in the first example will just wait for an extension and password entry and the telephone in the second example will continue attempting to register at regular intervals. The downside of a telephone being unregistered is that no one can use the telephone, for example, to report a building emergency like a fire.

Unnamed registration allows the telephone to register without an extension and password. Because there is no extension, telephony functionality is limited, specifically:

- The user has only one call appearance, and hence, cannot transfer or conference calls.
- The user has no administered feature buttons, and cannot invoke on-hook dialing.
- Extension-based information, like a given user's Contacts data or Option settings are not available.
- The user is limited to the calling capability administered for PSA (Personal Station Access) on the call server, for example, access to an emergency number.

Unless otherwise disabled, the telephone automatically attempts to register unnamed if no action is taken on the telephone Extension entry screen within 60 seconds. Initiating any ID or password entry disables and prevents unnamed registration from occurring. Unnamed registration is ignored after any dialpad entry.

Administrators can disable unnamed registration by appropriately administering the system parameter UNNAMEDSTAT, as indicated in Chapter 7 of the *Avaya 1600 Series IP Deskphones Administrator Guide*. Unnamed registration appears to the end user like Avaya Aura Communication Manager TTI Mode, and is similar from an administration perspective. For more information about TTI, see your Avaya Aura Communication Manager documentation.

## <span id="page-27-0"></span>**Printing Button Labels**

You can download software from www.desi.com that enables you to print button labels for the 1600 series telephones. To download this software, perform the following steps:

- 1. Using your web browser, go to **www.desi.com**.
- 2. Click **DESI downloads**.
- 3. Download the appropriate application.

If you are using Avaya Aura Communication Manager Branch, you can export the button settings from Avaya Aura Communication Manager Branch Device Manager and import the settings into the DESI application. For more information, see the Avaya Aura Communication Manager Branch Device Manager online help.

# <span id="page-28-2"></span><span id="page-28-0"></span>**Chapter 3: Local Administrative Options**

## <span id="page-28-1"></span>**Introduction**

After you have successfully installed an IP telephone, you might be instructed to administer one of the options described in this chapter.

### **Note:**

You can modify the settings file to set parameters for IP telephones that download their upgrade script and application files from the same HTTP server. See Chapter 4: [Maintaining 1600 Series IP Telephones](#page-60-4) and "1600 Series IP Telephone Scripts and Application Filesî in Chapter 4 of the *Avaya 1600 Series IP Deskphones Administrator Guide*.

## **! CAUTION:**

Perform these procedures only if instructed to do so by the system or LAN administrator.

Static administration of these options causes upgrades to work differently than if they are administered dynamically. Values assigned to options in static administration are not changed by upgrade scripts. These values remain stored in the telephone until either:

- a new boot file is downloaded, or
- the IP telephone is reset, as indicated in [Reset System Values](#page-47-0) on page 48.

Use these option-setting procedures **only** with static addressing and, as always, only if instructed by the system or LAN administrator. Do **not** use these option-setting procedures if you are using DHCP. DHCP is the Dynamic Addressing Process, as indicated in [Dynamic Addressing Process](#page-23-1) on page 24.

# <span id="page-29-0"></span>**Entering Data for Administrative Options**

This section applies to all 1600 Series IP Telephones and describes how to enter data for administrative options.

1. Invoke all local procedures by pressing the **Mute** button, up to 7 numeric dial pad buttons, and the **#** button.

A 6-second timeout is in effect between button presses after pressing the **Mute** button. If you do not press a valid button within 6 seconds of pressing the previous button, the collected digits are discarded. In this case, no administrative option is invoked.

- 2. Attempts to enter invalid data are rejected, and the telephone emits an error beep.
- 3. If you enter a numeric digit for a value or for an IP address or subnet mask field after entering only a zero, the new digit replaces the zero.
- 4. Press the **#** button to go to the next step.
- 5. To backspace, press the leftmost softkey. When you press the applicable button or key to backspace, the most recently entered digit or period is erased from the display. The cursor remains in the erased character's former position.
- 6. If **PROCPSWD** is administered as indicated in Chapter 7 of the *Avaya 1600 Series IP Deskphones Administrator Guide*, you must type the **Local Procedure password** after pressing **Mute** and before pressing the code for your given local programming option.

### **Note:**

If **PROCSTAT** has been administered to 1, you will not be able to invoke any administrative options other than **V I E W**.

# <span id="page-29-1"></span>**About Local Administrative Procedures**

Local administrative procedures allow you to customize the 1600 Series IP Telephone installation for your specific operating environment. This section provides a description of each local administrative option covered in this guide, with references to the pages on which the option appears.

### **Note:**

Unless otherwise prohibited by administration, the user can view but not change most of the parameters associated with Local Administrative procedures. For more information about this option, see the applicable user guides.

![](_page_30_Picture_219.jpeg)

### **Note:**

Unless otherwise prohibited using administration, the user can view but not change most of the parameters associated with Local Administrative Procedures. For more information about this option, see the applicable user guide(s).

# <span id="page-31-0"></span>**Set the 802.1X Operational Mode**

Use the following procedure to set or change the operational mode.

1. While the telephone is on-hook and idle, press the following sequence of keys on the faceplate of the telephone:

```
Mute 8 0 2 1 9 # (Mute 8 0 2 1 x #)
```
**Note:**

Press the **Mute** button momentarily. Do not press this button while pressing other keys/buttons.

After entry of the command sequence, the following text displays:

```
802.1X=setting
*=change #=OK
```
where the **setting** is the current value of the system value DOT1X (802.1X Supplicant Mode), defined as:

- $\bullet$  Pass-thru mode if setting = 0
- P-t w/Logoff (pass-thru with Logoff) mode if setting = 1
- Supplicant mode without pass-thru or  $p-t$  w/Logoff if setting  $= 2$
- 2. Perform one of the following steps:
	- If you want to change the DOT1X mode value, go to [Change the DOT1X Mode Value](#page-31-1) on [page 32.](#page-31-1)
	- If you want to change the DOT1XSTAT mode value go to Change the DOT1XSTAT [Mode Value](#page-32-0) on page 33.

## <span id="page-31-1"></span>**Change the DOT1X Mode Value**

Use the following procedure to change the DOT1X mode value.

1. To change the mode value, press **\***.

Depending on the current value, the next sequential valid mode value is selected and displayed as the setting. For example, if the current value is pass-thru (0), pressing **\***

changes the value to 1 (p-t w/Logoff). ("p-t w/Logoff" stands for "pass-thru with Logoff".) If the current value is Supplicant mode (2), pressing **\*** changes the value to 0 (pass-thru).

If a value different from the current 802.1X value is entered, the following text displays left-justified at the top of the display:

```
Save new value?
          *=no #=yes
```
2. Press the **\*** button to terminate the procedure, or the **#** button to save the new value. If you press the **#** button, the telephone displays the following text:

```
New value being saved
```
The telephone saves the new value.

## <span id="page-32-0"></span>**Change the DOT1XSTAT Mode Value**

Use the following procedure to change the DOT1XSTAT mode value.

1. Press **#**.

The following text displays:

**Supplicant=***setting* **\*=change #=OK**

where the *setting* is the current value of the system value DOT1XSTAT (802.1X Supplicant Mode), defined as:

- $\bullet$  Disabled if setting = 0
- $\bullet$  Unicast only if setting = 1
- $\bullet$  Unicast/multicast if setting = 2
- 2. To change the mode value, press **\***.

Depending on the current value, the next sequential valid mode value is selected and displayed as the setting. For example, if the current value is Disabled (0), pressing **\*** changes the value to 1 (Unicast only). If the current value is Unicast/multicast mode (2), pressing **\*** changes the value to 0 (Disabled).

If a value different from the current 802.1X value is entered, the following text displays left-justified at the top of the display:

![](_page_32_Figure_19.jpeg)

3. Press the **\*** button to terminate the procedure, or the **#** button to save the new value. If you press the **#** button, the telephone displays the following text:

![](_page_33_Picture_107.jpeg)

The telephone saves the new value.

## <span id="page-33-0"></span>**Pre-Installation Checklist for Static Addressing**

Before performing static addressing, verify that all the requirements listed in the [Verify These](#page-12-1)  [Network Requirements](#page-12-1) section of the [Pre-Installation Checklist](#page-12-2) are met. You do not have to consider item 4. [on page 13](#page-12-3), as it refers to the DHCP server. In addition, you must have the values for the following parameters. Failure to do so can cause data entry errors that prevent the telephone from working. Such errors can also have a negative impact on your network. Print copies of this checklist for each subnet.

- **1.** The IP address of the media server. n.
- **2.** The transport layer port number of the address of the Management Complex (media server/gatekeeper). Although this can be a value between 0 and 65535, the default value is 1719. **Do not** change this value unless it conflicts with an existing port assignment.
- **3.** The IP address of the gateway/router.
- **4.** The IP netmask. n.
- **5.** The IP address of the HTTP server.

# <span id="page-34-0"></span>**Static Addressing Installation**

The usual way to assign IP addresses to IP telephones is the automatic method described in [Dynamic Addressing Process](#page-23-1) on page 24. There might be times, however, when manual assignment of IP addresses is desired.

![](_page_34_Picture_3.jpeg)

Static addressing is necessary when a DHCP server is unavailable.

Because of the increased opportunities for text entry errors associated with static addressing, we very strongly recommend that a DHCP server be installed and static addressing avoided.

Use the following procedure to invoke manual address information programming.

- 1. Start manual address programming by performing one of the following steps:
	- a. During normal DHCP processing, press the \* key while "\* to program" displays during the DHCP process.

**or**

b. While the telephone is on-hook and idle, press the following sequence of keys on the faceplate of the telephone:

### **Mute 2 3 3 7 # (Mute A D D R #)**

**Note:**

Press the **Mute** button momentarily. Do not press this button while pressing other keys/buttons.

The telephone displays:

![](_page_34_Figure_15.jpeg)

where *nnn.nnn.nnn.nnn* is the current IP address system value of the telephone.

2. Enter the **telephoneís IP address** followed by the **#** button.

The telephone displays:

**CallSv=***nnn.nnn.nnn.nnn* **New=\_**

where **nnn.nnn.nnn.nnn** is the current system value of the media server/gatekeeper IP address.

3. Enter the **Call server IP address** followed by the **#** button.

The telephone displays:

![](_page_35_Figure_3.jpeg)

where **nnn.nnn.nnn.nnn** is the current system value of the gateway/router IP address.

4. Enter the **Gateway router IP address** followed by the **#** button.

The telephone displays:

**Mask=***nnn.nnn.nnn.nnn* **New=\_**

where **nnn.nnn.nnn.nnn** is the current system value of the IP netmask.

5. Enter the **IP netmask** followed by the **#** button.

The telephone displays:

```
FileSv=nnn.nnn.nnn.nnn
New=_
```
where *nnn.nnn.nnn.nnn* is the current system value of the HTTP/HTTPS server IP address.

6. Enter the **File server** followed by the **#** button.

The telephone displays one of the following texts, depending on the current setting of the system parameter NVL2Q (802.1Q):

![](_page_35_Figure_15.jpeg)

7. Press **\*** to change **802.1Q** to the next sequential value. For example, if the current value is 0 (auto) pressing \* changes it to 1 (on) and if the current value is 2 (off), pressing \* changes it to 0 (auto).

The display is updated to show the current status of 802.1Q.
8. Press the **#** button to continue the procedure without changing the displayed status of 802.1Q

The telephone displays the following text:

**VLAN ID=***dddd* **New=\_**

where *dddd* is the current system value of the 802.1 VLAN ID.

9. Enter a valid value between 0 and 4094 for the new value of the 802.1 **VLAN ID**.

The telephone displays the following message:

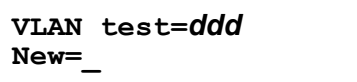

where *ddd* is the number of seconds to wait for the **DHCPOFFER** on a non-zero VLAN.

10. Enter a valid value between 0 and 999 for the new value of the **DHCPOFFER** wait period.

The telephone displays:

```
Save new values?
*=no #=yes
```
11. Press the **#** button to save the new values you entered.

The telephone displays:

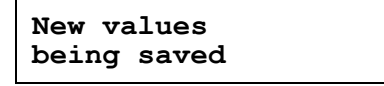

Once the new values are stored, the telephone is reset.

If a new boot program is downloaded from the HTTP server after you enter static addressing information, you must reenter your static addressing information.

## **Disable/Enable Automatic Gain Control**

Use the following procedure to turn automatic gain control for the handset, headset, and/or the Speaker on or off.

**Note:**

The user can potentially override the AGC local procedure settings, as described in the telephone user guide. If overridden, the backup file stores the AGC value(s) set by the user and ignores any setting established using this local procedure.

1. While the telephone is on-hook and idle, press the following sequence of keys on the faceplate of the telephone:

#### **Mute 2 4 2 # (Mute A G C #)**

**Note:**

Press the **Mute** button momentarily. Do not press this button while pressing other keys/buttons.

2. After entry of the command sequence, one of the following displays, based on the current value of the system value AGCHAND:

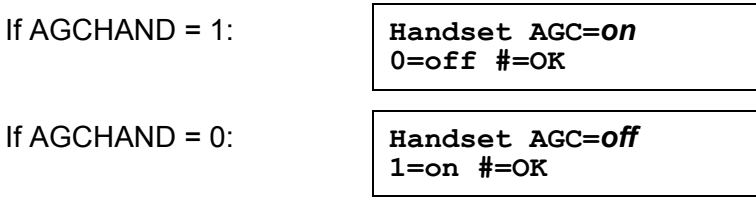

3. To change the AGC Handset value from On to Off, press **0**. To change the AGC Handset value from Off to On, press **1**.

If the telephone has a Headset interface one of the following displays, based on the current value of the system value AGCHEAD:

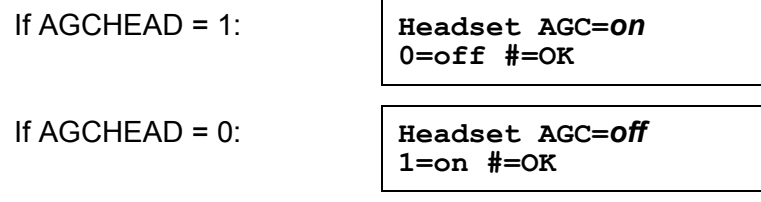

If the telephone does not have a headset interface, proceed to Step [5.](#page-38-0)

4. To change the AGC Headset value from On to Off, press **0**. To change the AGC Headset value from Off to On, press **1**.

One of the following displays, based on the current value of the system value AGCSPKR:

If AGCSPKR = 1: **Speaker AGC=***on* **0=off #=OK** If AGCSPKR = 0: **Speaker AGC=***off* **1=on #=OK**

<span id="page-38-0"></span>5. To change the AGC Speaker value from On to Off, press **0**. To change the AGC Speaker value from Off to On, press **1**.

If a value different from the current AGCHAND value and/or the current AGCHEAD value and/or the current AGCSPKR value is entered, the following text displays left-justified at the top of the display:

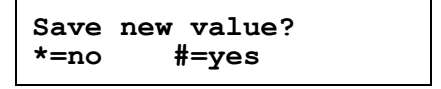

6. Press the **\*** button to terminate the procedure, or the **#** button to save the new value(s). If you press the **#** button, the telephone displays the following text:

```
New value being saved
```
The telephone saves the new value(s).

## **Manually Setting the DHCP Client Hardware Address**

Use this procedure to manually set or change the Client Hardware Address, if you use static addressing rather than DHCP.

1. While the telephone is on-hook and idle, press the following sequence of keys on the telephone's faceplate:

#### **Mute 2 4 2 3 3 7 # (Mute C H A D D R #)**

**Note:**

Press the **Mute** button momentarily. Do not press this button while pressing other keys/buttons.

The telephone displays the following text left-justified at the top of the display:

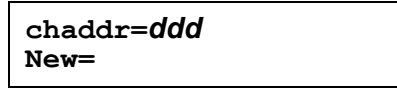

where *ddd* is the value of NVCHADDR, the system variable for the DHCP Client Hardware Address.

2. To change the Client Hardware Address value, enter a valid client hardware address. This value is usually the MAC address, which DHCP then converts to an integer preceded by zeroes.

For all IP telephones, if a value different from the current value of NVCHADDR is entered, the following text displays left-justified at the top of the display:

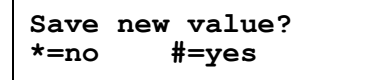

3. Press the **\*** button to terminate the procedure, or the **#** button to save the new value. If you press the **#** button, the telephone displays the following text:

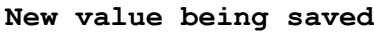

The telephone saves the new value.

### **Clear Procedure**

Sometimes, you might want to remove *all* administered values, user-specified data, and option settings. Essentially, you want to return a telephone to its initial "clean slate" or out of the box condition. This is usually done when passing a telephone to a new, dedicated user when the userís **L O G O F F** option is not sufficient. For example, a new user is assigned the same extension, but requires different permissions than the previous user.

The **C L E A R** option erases all administered data—static programming, file server and call server programming, and user settings including Contact button labels and locally programmed Feature button labels, and restores all such data to default values. The **C L E A R** option does not affect the software load itself. If you have upgraded the telephone, the telephone retains the latest software. Once you have cleared a telephone, you can administer it normally.

#### **! CAUTION:**

This procedure erases all administered data, without any possibility of recovering the data.

Use the following procedure to clear the telephone of its administrative, user-assigned and options values.

1. While the telephone is on-hook and idle, press the following sequence of keys on the faceplate of the telephone:

#### **Mute 2 5 3 2 7 # (Mute C L E A R #)**

**Note:**

Press the **Mute** button momentarily. Do not press this button while pressing other keys/buttons.

The following text displays left-justified at the top of the display:

```
Clear all values?
*=no #=yes
```
2. If you do not want to clear all values, press **\*** (no) to terminate the procedure and retain the current values.

A screen displays the following prompt on the top line:

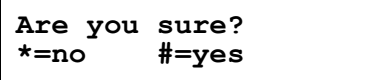

3. Press the **\*** button to terminate the procedure without clearing the values. Press the **#** button to clear all values to their initial default values.

A confirmation tone sounds and the following text displays left-justified at the top of the display:

**Clearing values.**

The telephone is cleared to its "out of the box" state.

### **Disable/Enable Debug Mode**

Use the following procedure to turn the debug mode for the button module serial port on or off.

1. While the telephone is on-hook and idle, press the following sequence of keys on the faceplate of the telephone:

#### **Mute 3 3 2 8 4 # (Mute D E B U G #)**

**Note:**

Press the **Mute** button momentarily. Do not press this button while pressing other keys/buttons.

2. After entry of the command sequence, the following displays, based on the current value of the system value NVDEBUG:

```
If NVDEBUG = 1: Debug mode=on
                   0=off #=OK
If NVDEBUG = 0: Debug mode=off
                   1=on #=OK
```
If a value different from the current NVDEBUG value is entered, the following text displays left-justified at the top of the display:

Save new value?<br>\*=no #=yes **\*=no #=yes**

3. Press the **\*** button to terminate the procedure, or the **#** button to save the new value. If you press the **#** button, the telephone displays the following text:

```
New value being saved
```
The telephone saves the new value.

## **Group Identifier**

Use the following procedure to set or change the Group Identifier.

#### **Note:**

Perform this procedure only if the LAN Administrator instructs you to do so. For more information about groups, see [The GROUP System Value](#page-64-0) on page 65.

While the telephone is on-hook and idle, press the following sequence of keys on the faceplate of the telephone:

#### **Mute 4 7 6 8 7 (Mute G R O U P)**

#### **Note:**

Press the **Mute** button momentarily. Do not press this button while pressing other keys/buttons.

The following text displays left-justified at the top of the display:

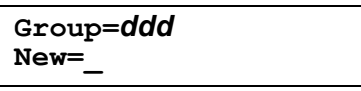

where *ddd* is the Group value.

1. Enter a valid **Group** value (0-999).

If a value different from the current Group value is entered, the following text displays left-justified at the top of the display:

```
Save new value?
          *=no #=yes
```
2. Press the **\*** button to terminate the procedure, or the **#** button to save the new value.

If you press the **#** button, the following text displays:

```
New value
being saved
```
The new value is saved and the user interface is restored to its previous state.

## **Interface Control**

Use the following procedure to set or change the interface control value.

1. While the telephone is on-hook and idle, press the following sequence of keys on the faceplate of the telephone:

```
Mute 4 6 8 # (Mute I N T #)
```
**Note:**

Press the **Mute** button momentarily. Do not press this button while pressing other keys/buttons.

2. After entry of the command sequence, telephones with an internal Ethernet switch display the following text, depending on the current interface control value:

```
PHY1=status
*=change #=OK
```
where *status* is the value of PHY1STAT, defined as:

- Status is **auto** when PHY1STAT = 1
- Status is **10Mbps HDX** when PHY1STAT = 2
- Status is **10Mbps FDX** when PHY1STAT = 3
- Status is **100Mbps HDX** when PHY1STAT = 4
- Status is **100Mbps FDX** when PHY1STAT = 5
- 3. To change the PHY1 value, press **\***.

Depending on the current value, the next sequential valid PHY1 value is selected and displayed as the status. For example, if the current value is 10Mbps HDX (2), pressing **\*** changes the value to 3 (10Mbps FDX).

4. Press the **\*** button to terminate the procedure, or the # button to save the new value. If you press the **#** button, the following text displays:

```
PHY2=status
*=change #=OK
```
where *status* is the value of PHY2STAT, defined as:

- Status is **disabled** when PHY2STAT = 0
- Status is **auto** when PHY2STAT = 1
- Status is **10Mbps HDX** when PHY2STAT = 2
- Status is **10Mbps FDX** when PHY2STAT = 3
- Status is **100Mbps HDX** when PHY2STAT = 4
- Status is **100Mbps FDX** when PHY2STAT = 5
- 5. To change the PHY2 value, press **\***.

Depending on the current value, the next sequential valid PHY2 value is selected and displayed as the status. For example, if the current value is 10Mbps HDX (2), pressing **\*** changes the value to 3 (10Mbps FDX).

The following text displays left-justified at the top of the display:

```
Save new value?<br>*=no #=yes
                   *=no #=yes
```
6. Press the **\*** button to terminate the procedure, or the **#** button to save the new values. If you press the **#** button, the following text displays.

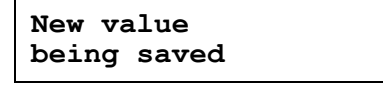

The new values are saved and a restart occurs automatically. The user interface is restored to its previous state.

## **Disable/Enable Event Logging**

Use the following procedure to enable or disable logging of system events.

1. While the telephone is on-hook and idle, press the following sequence of keys on the faceplate of the telephone:

#### **Mute 5 6 4 # (Mute L O G #)**

**Note:**

Press the **Mute** button momentarily. Do not press this button while pressing other keys/buttons.

2. After entry of the command sequence, the telephone displays the following text, depending on the current value of the system parameter NVLOGSTAT:

```
Log=status
*=change #=OK
```
where *status* is the type of logging indicated by the NVLOGSTAT value, defined as:

- Status is **disabled** when NVLOGSTAT = 0
- Status is **emergencies** when NVLOGSTAT = 1
- Status is **alerts** when NVLOGSTAT = 2
- Status is **critical** when NVLOGSTAT = 3
- Status is **errors** when NVLOGSTAT = 4
- Status is **warnings** when NVLOGSTAT = 5
- Status is **notices** when NVLOGSTAT = 6
- Status is **information** when NVLOGSTAT = 7
- Status is **debug** when NVLOGSTAT = 8
- 3. To change the logging status, press **\***.

Depending on the current value, the next sequential valid NVLOGSTAT value is selected and displayed as the status. For example, if the current value is alerts (2), pressing **\*** changes the value to 3 (critical). If the current value is debug (8), pressing **\*** changes the value to 0 (disabled).

If a value different from the current NVLOGSTAT value is entered, the following text displays left-justified at the top of the display:

```
Save new value?
          *=no #=yes
```
4. Press the **\*** button to terminate the procedure, or the **#** button to save the new value. If you press the **#** button, the telephone displays the following text:

**New value being saved**

The telephone saves the new value.

### **Logoff**

Use the following procedure to log off a telephone.

#### **! CAUTION:**

Once a telephone is logged off, a password and extension might be needed to log back on.

1. While the telephone is on-hook and idle, press the following sequence of keys on the faceplate of the telephone:

#### **Mute 5 6 4 6 3 3 # (Mute L O G O F F #)**

**Note:**

Press the **Mute** button momentarily. Do not press this button while pressing other keys/buttons.

2. After entry of the command sequence, the telephone unregisters from the call server. The telephone display (and button module display, if applicable) clears, then displays the following prompt for subsequent login:

**Enter Extension EXT= #=OK**

### **Reset System Values**

Use the following procedure to reset all system values and system initialization values except AUTH and NVAUTH to the default values. It also resets the 802.1X identity and password to the default values.

### **! CAUTION:**

This procedure erases all static information except the extension number and password, without any possibility of recovering the data.

1. While the telephone is on-hook and idle, press the following sequence of keys on the faceplate of the telephone:

#### **Mute 7 3 7 3 8 # (Mute R E S E T #)**

**Note:**

Press the **Mute** button momentarily. Do not press this button while pressing other keys/buttons.

The IP telephones display the following text left-justified at the top of the display:

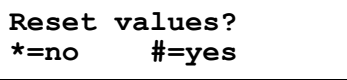

#### **! CAUTION:**

As soon as you press the # button, all static information except the extension number and password will be erased, without any possibility of recovering the data.

2. If you do not want to reset the system values, press **\*** (no) and proceed to Step [4](#page-48-0).

The following prompt displays on the top line:

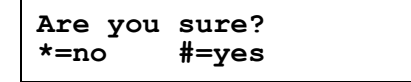

3. Press the **\*** button to continue without resetting the values and proceed to Step [4.](#page-48-0) Or, press the **#** button to reset values to their defaults.

All telephones display the following text left-justified at the top of the display while the system values are reset to defaults:

```
Resetting
values.
```
The telephone resets from the beginning of registration, which takes a few minutes.

<span id="page-48-0"></span>4. If you do not reset the telephone, the telephone displays the following prompt:

```
Restart phone?
*=no #=yes
```
5. Press the **\*** key to terminate the procedure without restarting the telephone. Otherwise, press **#** and perform the following Restart procedure.

### **Restart the Telephone**

Use the following procedure to restart the telephone.

1. While the telephone is on-hook and idle, press the following sequence of keys on the faceplate of the telephone:

#### **Mute 7 3 7 3 8 # (Mute R E S E T #)**

**Note:**

Press the **Mute** button momentarily. Do not press this button while pressing other keys/buttons.

The IP telephones display the following text left-justified at the top of the display:

```
Reset values?
          *=no #=yes
```
2. Press the **#** button to reset values to their defaults, or **\*** to continue a restart without resetting the values to their defaults.

The telephones display the following text left-justified at the top of the display while the system values are reset to defaults:

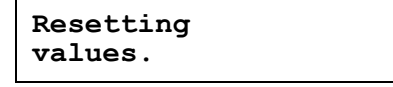

Once you press the \* button to restart without resetting the values, the following prompt displays on all IP telephones:

```
Restart phone?
*=no #=yes
```
3. Press the **\*** key to terminate the procedure without restarting the telephone.

Press the **#** key to restart the telephone.

The remainder of the procedure depends on the status of the boot and application files. See Appendix A: [Restart Scenarios](#page-80-0).

# **Signaling Protocol Identifier**

#### **Note:**

This procedure is provided for future use only, and is not currently applicable to Release 1.0.

Use the following procedure to set or change the Signaling Protocol Identifier. A valid SIG Protocol Identifier is either **0** (default), **1** (H.323), or **2** (SIP).

**Note:**

Perform this procedure only if the LAN Administrator instructs you to do so.

1. While the telephone is on-hook and idle, press the following sequence of keys on the faceplate of the telephone:

#### **Mute 7 4 4 (Mute S I G)**

**Note:**

Press the **Mute** button momentarily. Do not press this button while pressing other keys/buttons.

The telephone displays the following text left-justified at the top of the display:

```
SIG=protocol
*=change #=OK
```
where **protocol** is the telephone's signaling protocol (H.323, SIP, or default) corresponding to the numeric identifier (1, 2, or 0).

2. To change the SIG value, press **\***.

Depending on the current value, the next sequential valid SIG value is selected and displayed as the protocol. I.e., if the current value is SIP (2), pressing **\*** changes the value to 0 (default). If the current value is H.323 (1), pressing **\*** changes the value to 2 (SIP).

If a value different from the current Group value is entered, the telephone displays the following text left-justified at the top of the display:

```
Save new value?<br>*=no #=yes
               *=no #=yes
```
3. Press the **\*** button to terminate the procedure, or the # button to save the new value. If you press the **#** button, the telephone displays the following text:

```
New value
being saved
```
The new value is saved. All telephones display the following text left-justified at the top of the display:

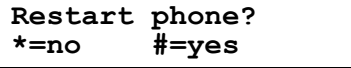

4. Press the **\*** (asterisk) key to terminate the procedure without restarting the telephone.

Press the **#** (pound) key to restart the telephone.

The remainder of this procedure depends on the status of the boot and application files. See Appendix A: [Restart Scenarios](#page-80-0).

### **Site-Specific Option Number Setting**

#### **! CAUTION:**

Do not perform this procedure if you are using static addressing. Perform this procedure **only** if you are using DHCP **and** the LAN administrator instructs you to do this.

Use the following procedure to set the Site-Specific Option Number (SSON).

1. While the telephone is on-hook and idle, press the following sequence of keys on the faceplate of the telephone:

#### **Mute 7 7 6 6 # (Mute S S O N #)**

**Note:**

Press the **Mute** button momentarily. Do not press this button while pressing other keys/buttons.

The telephone displays the following text left-justified at the top of the display:

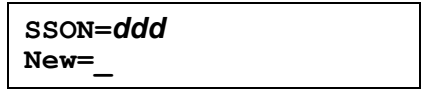

where *ddd* is the value of SSON.

2. Enter a valid value between 128 and 254 for the **SSON**.

For all IP telephones, if a value different from the current SSON value is entered, the following text displays left-justified at the top of the display:

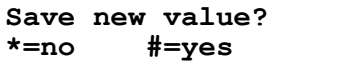

3. Press the **\*** button to terminate the procedure, or the **#** button to save the new value. If you press the **#** button, the telephone displays the following text:

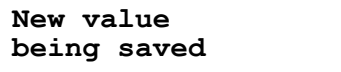

The telephone saves the new value, and restores the user interface to its previous state.

## **Self-Test Procedure**

#### **Note:**

1600 Series IP Telephones store two software code images in reprogrammable non-volatile memory. The primary image, called the "big app" must be running to perform a self-test. The backup image, called the "little app" does not support the self-test.

For self-testing, use the following procedure:

1. To invoke 1600 Series IP Telephone self-test procedures, press the following sequence of keys on the faceplate of the telephone:

#### **Mute 8 3 7 8 # (Mute T E S T #)**

**Note:**

Press the **Mute** button momentarily. Do not press this button while pressing other keys/buttons.

All telephones show the following text, left-justified at the top of the display, for 1 second after self-test is invoked:

**Self test #=end**

A block character with all pixels on then displays in all display character locations for 5 seconds. Display of the block character helps to find bad display pixels.

The telephone displays one of the following:

If self-test passes: **Self test passed #=end**

If self-test fails: **Self test failed #=end**

2. To terminate the self-test, press the **#** button on the dial pad at any time. Doing so generates a confirmation tone, and returns the user interface to its previous state.

## **Variable parameters for improving audio quality**

Set the following parameters to improve the audio quality of the 46xx phones (4610/20/21/22/ 25) using the script file variable.

The system downloads these variable names and their values from the script file at initialization, and then decodes and stores the variable names and their values in internal RAM memory (volatile memory) for use by the audio software.

#### **Table 1: Variable parameters for improving audio quality**

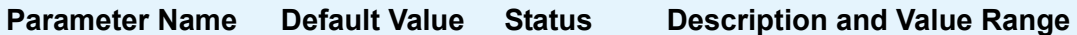

**AUDIOENV:** The value associated with this script file variable (range of 0 to 299) controls the following four audio flags. The AUDIOENV value serves as an index into a table where the system extracts the flags for the four parameters. Each flag allows the audio code to set a PhonexChange register to a specific value to accomplish the required audio performance characteristic. If you set the AUDIONEV values outside the valid range or set non-numeric values, the system ignores these values and retains the default values for these parameters.

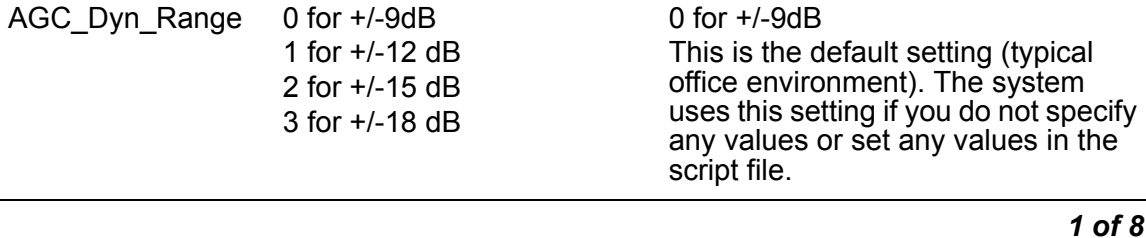

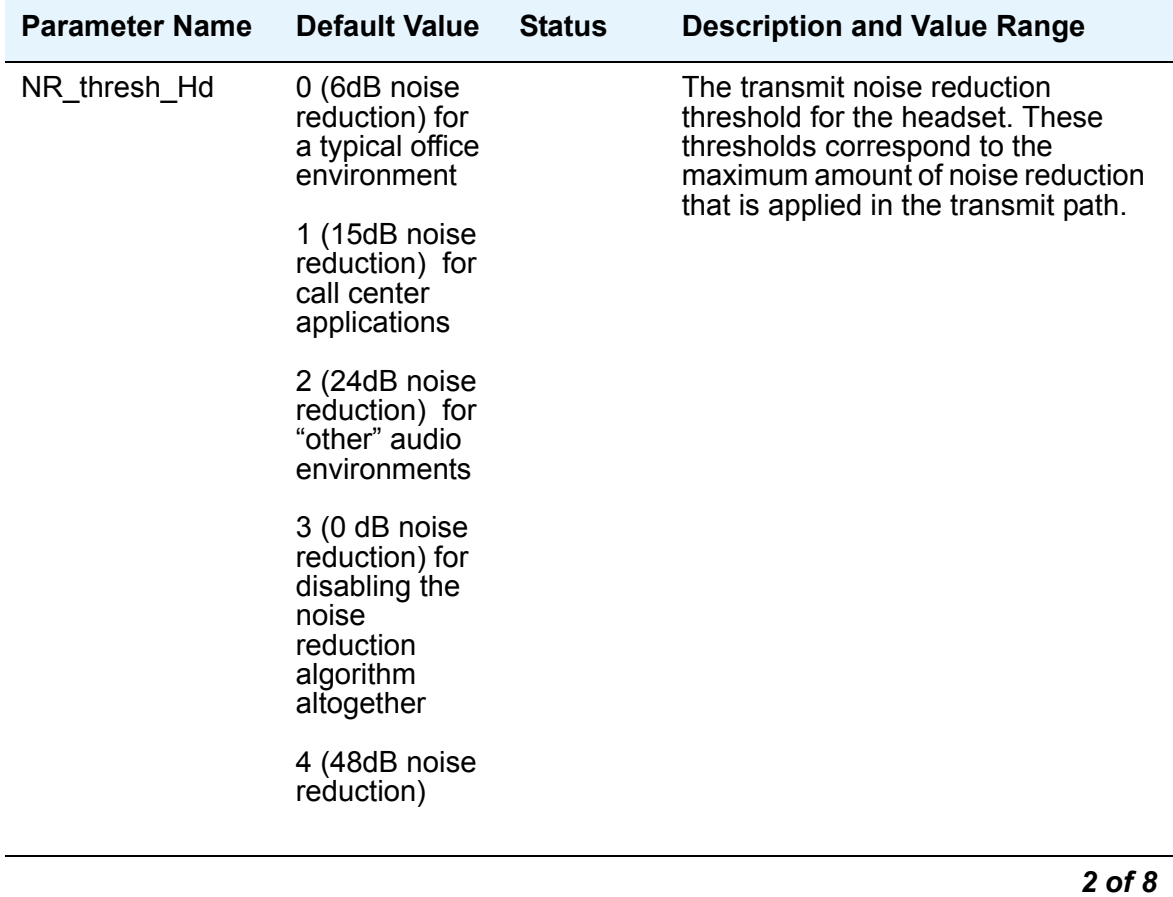

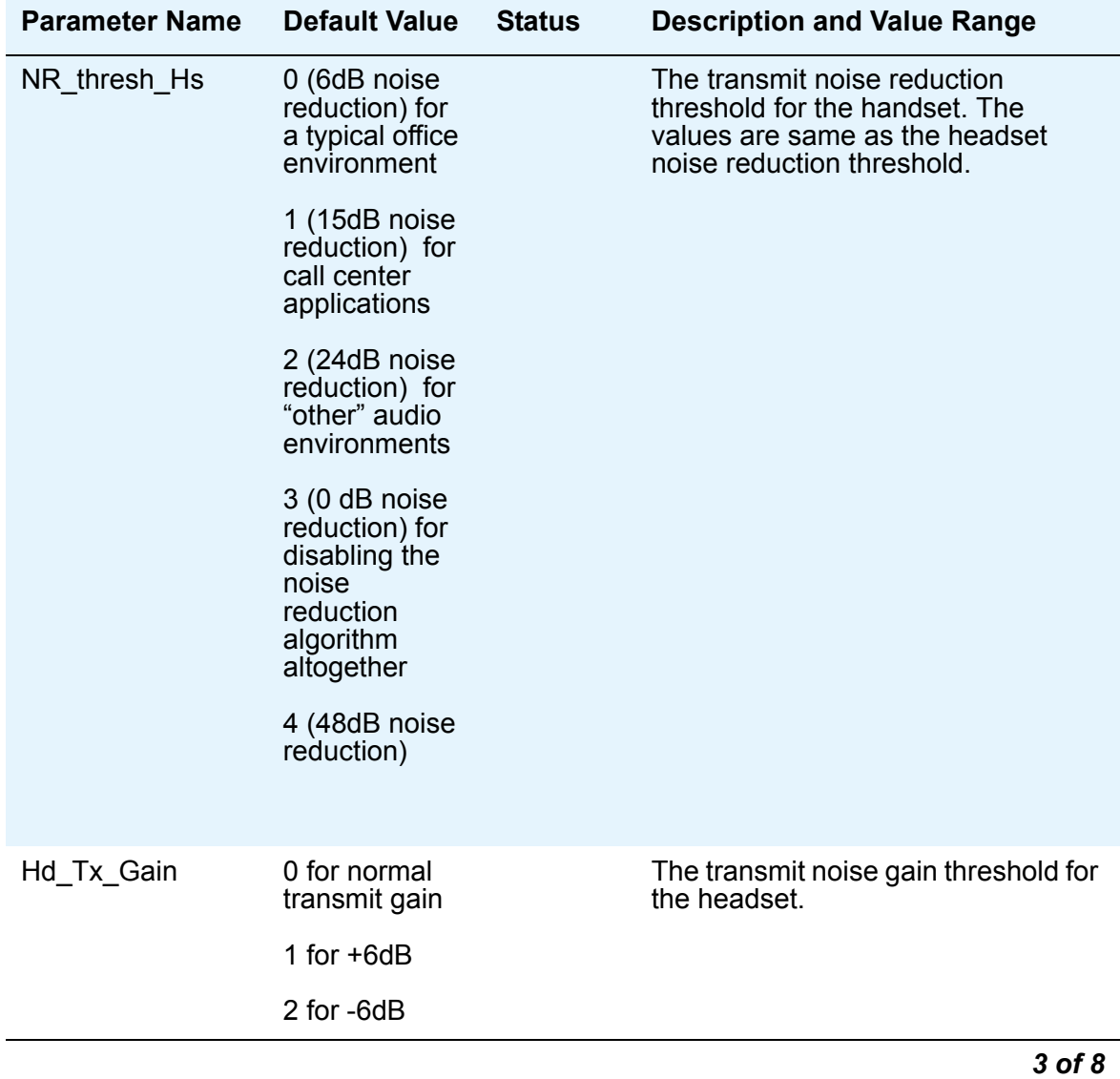

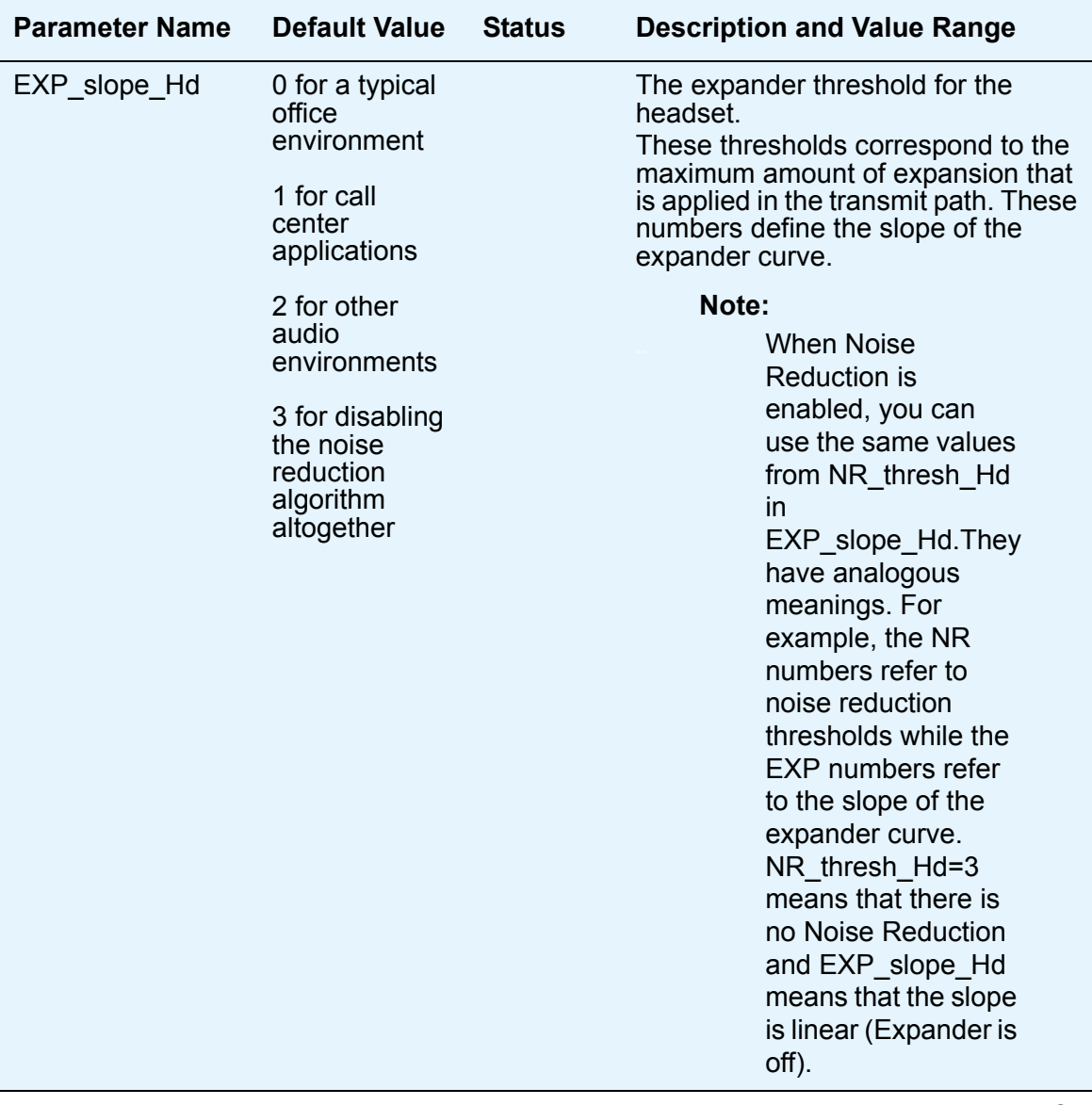

*4 of 8*

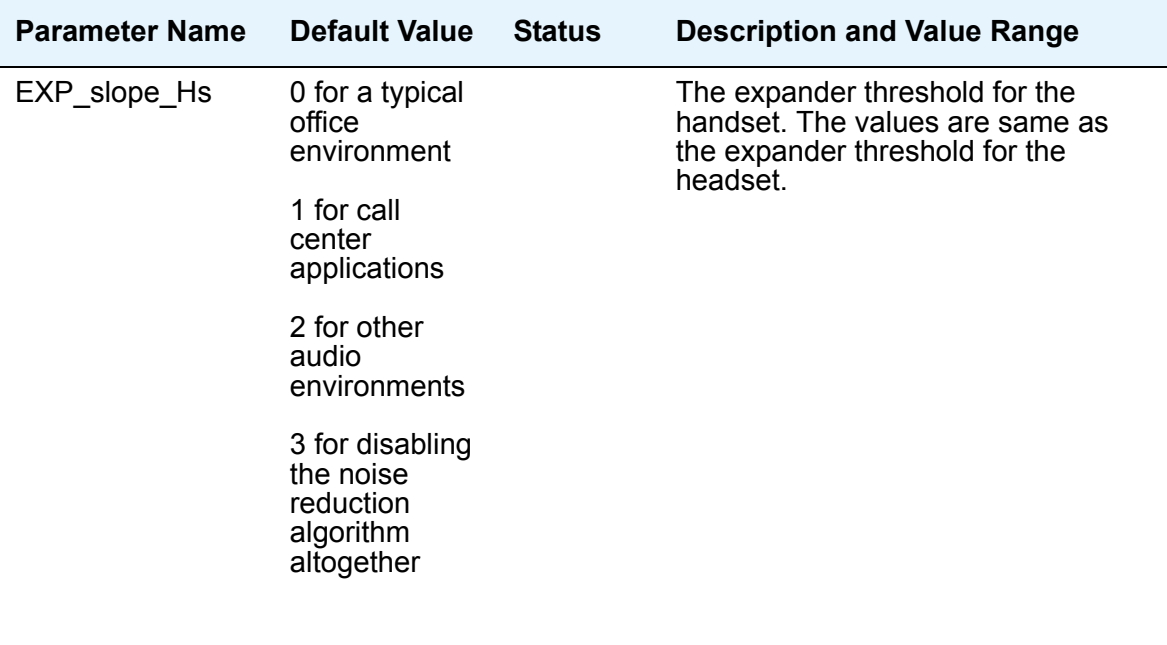

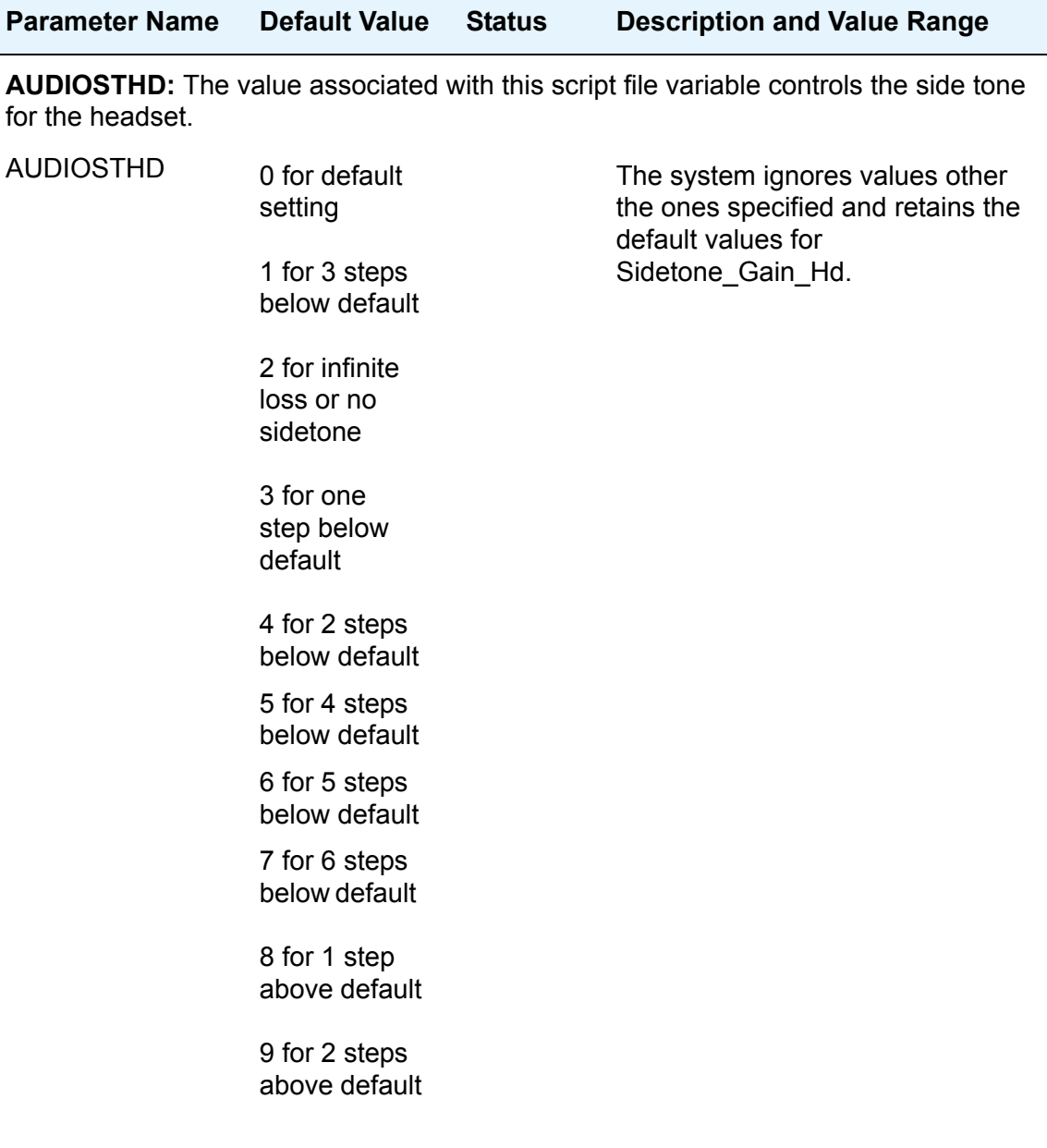

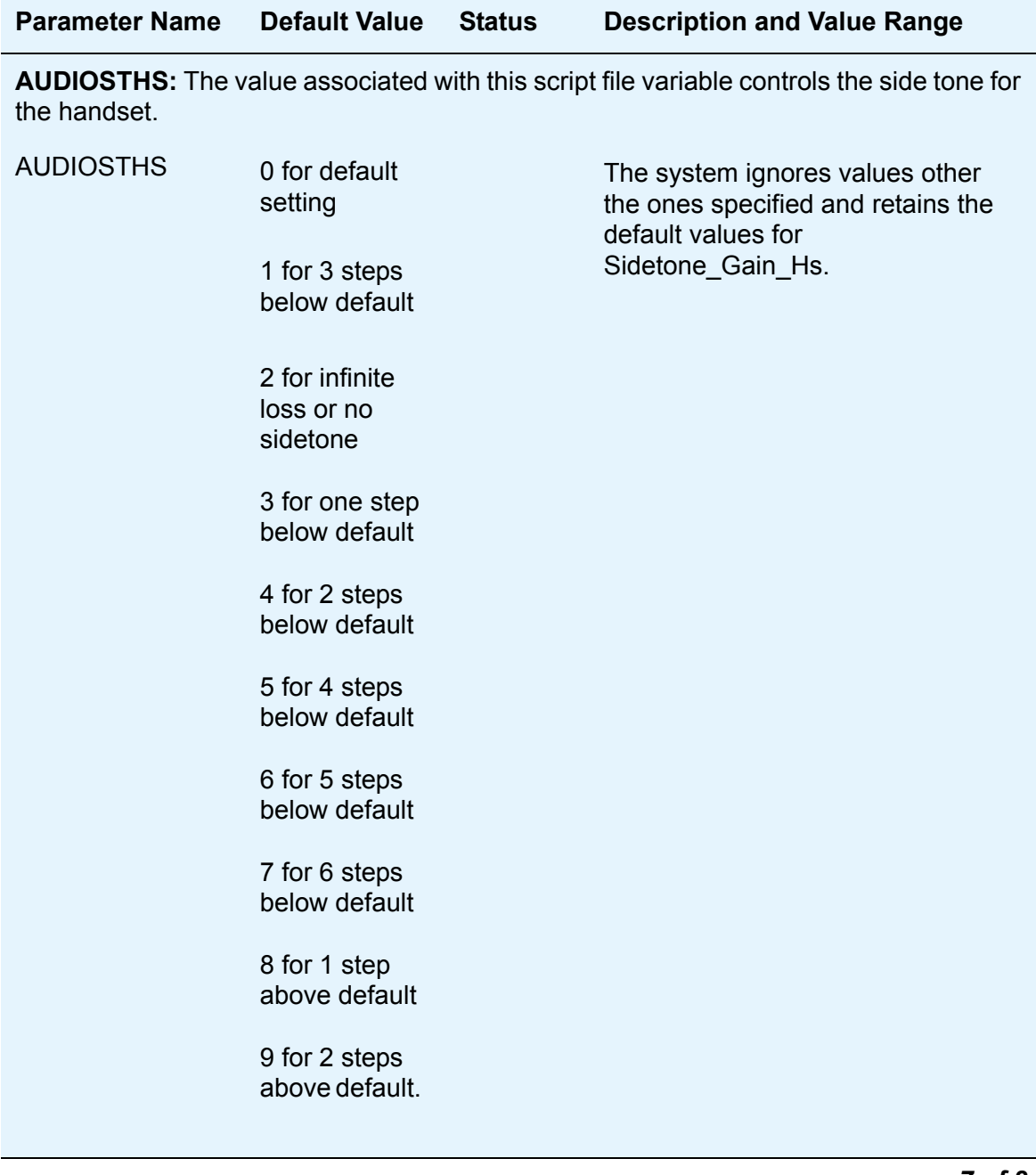

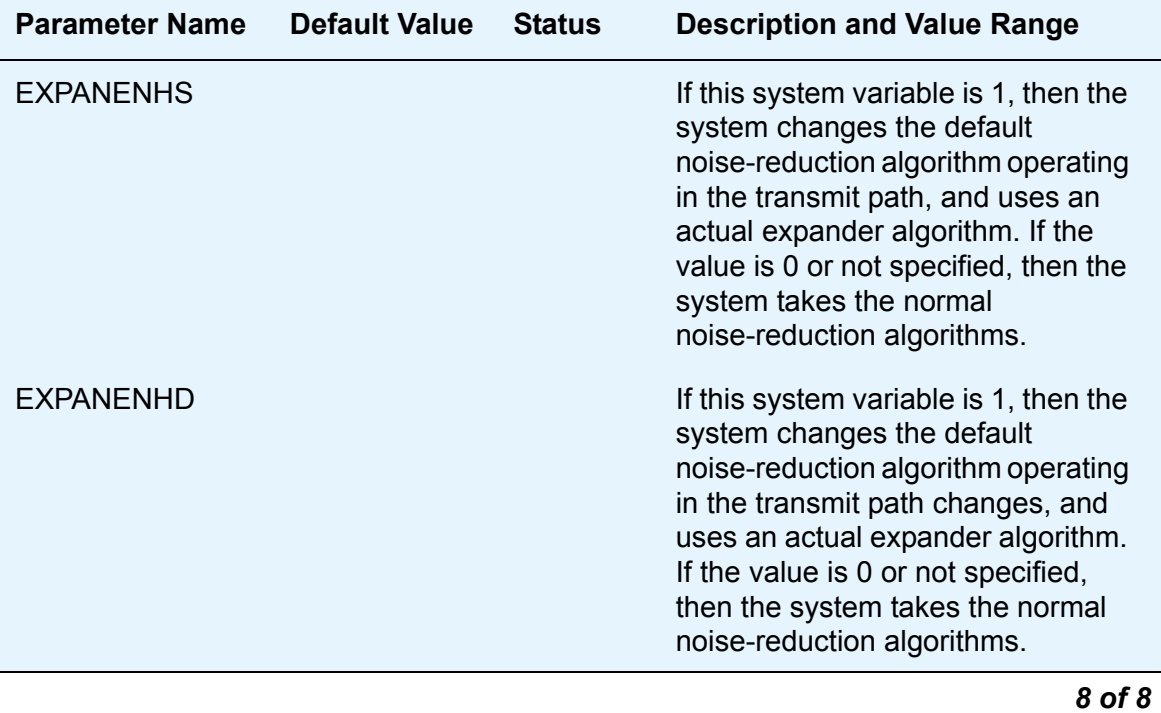

An example of the format for setting the script file variables is as follows:

**SET AUDIOENV 14 SET AUDIOSTHD 1 SET AUDIOSTHS 2**

# **Chapter 4: Maintaining 1600 Series IP Telephones**

### **Introduction**

This chapter covers the maintaining the 1600 Series IP Telephones, for example, downloading a new telephone software version from the Avaya support Web site. Note that the recommended configuration is the latest call server software and the latest IP telephone firmware.

## **Downloading Software Upgrades**

The software releases containing the files needed to operate the 1600 Series IP Telephones are bundled together in a self-extracting executable file you download to your file server from the Avaya support Web site at: <http://www.avaya.com/support>. The self-extracting executable file comes in both zipped and unzipped format.

Currently, you have one "bundle" to download. That bundle contains:

- An upgrade script file and a settings file, which allow you to upgrade to new software releases and new functionality without having to replace IP telephones.
- Application files for all current 1600 Series IP Telephones.
- Other useful information such as a ReadMe file and a settings file template to customize parameters and settings.

### **Download File Content**

Two configuration files on the file server are important to understand. Other files are needed when the Avaya IP Telephones need an upgrade. The important files are:

- An upgrade script file, which tells the IP telephone whether the telephone needs to upgrade software. The Avaya IP Telephones attempt to read this file whenever they reset. The upgrade script file is also used to point to the settings file.
- The settings file contains the option settings that enable, disable, or otherwise customize the settings you might need to tailor the Avaya IP Telephones for your enterprise.

#### **Note:**

You can use one settings file for all your Avaya IP Telephones including the 1600 Series IP Telephone, 9600 Series IP Telephones, and 4600 Series IP Telephones.

In addition to the upgrade script and settings files, you need the latest binary code used in the Avaya IP Telephones.

### **Download Procedure**

The Avaya-provided upgrade script files and the binaries included in the zip files upgrade the Avaya IP Telephones. You should not need to modify them. It is essential that all the binary files be together on the file server. When downloading a new release onto a file server with an existing release already on it, we recommend that you:

- Stop the file server.
- Back up all the current file server directories as applicable.
- Copy your *46xxsettings.txt* file to a backup location.
- Remove all the files in the download directory. This ensures that you do not have an inappropriate binary or configuration file on the server. The only system values that can be used in the Conditional statement are: BOOTNAME, GROUP, and SIG.
- Download the self-extracting executable file, or the corresponding zip file.
- Extract all the files.
- Copy your *46xxsettings.txt* file back into the download directory.
- Check the Readme files for release-specific information.
- Modify the *46xxsettings.txt* file as desired.
- Restart the HTTP/HTTPS server.
- Reset your Avaya IP Telephones.

You can download a default upgrade script file, sometimes called merely the "script file," from [http://www.avaya.com/support.](http://www.avaya.com/support) This file allows the telephone to use default settings for customer-definable options. Of course, these settings can also be changed with DHCP or in some cases, from the telephone's dialpad itself. However, you might want to open the default file and administer the options to add useful functionality to your Avaya IP Telephones. This file must reside in the same directory as the upgrade script file, and must be called *46xxsettings.scr* or *46xxsettings.txt*. The Avaya IP Telephones can operate without this file.

**Note:**

Most Windows systems interpret the file extension **\*.scr** as a screen saver. The 4600 IP Telephones originally used \*.scr to indicate a script file. We highly recommend that the settings file have the extension **\*.txt**.

The settings file can include any of the five types of statements, one per line:

- Comments, which are statements with a "#" character in the first column.
- Tags, which are comments that have exactly one space character after the initial **#**, followed by a text string with no spaces.
- **Goto** commands, of the form **GOTO** *tag.* **Goto** commands cause the telephone to continue interpreting the settings file at the next line after a *# tag* statement. If no such statement exists, the rest of the settings file is ignored.
- Conditionals, of the form **IF** *\$name* **SEQ** *string* **GOTO** *tag*. Conditionals cause the **Goto** command to be processed if the value of *name* is a case-insensitive equivalent to *string*. If no such *name* exists, the entire conditional is ignored.
- **SET** commands, of the form **SET** *parameter\_name value*. Invalid values cause the specified value to be ignored for the associated **parameter** name so the default or previously administered value is retained. All values must be text strings, even if the value itself is numeric, a dotted decimal IP address, etc.

#### **Note:**

Enclose all data in quotation marks for proper interpretation.

The Avaya-provided upgrade script file includes lines that tell the telephone to **GET** *46xxsettings.scr* and *46xxsettings.txt*. These lines cause the telephone to use HTTP/HTTPS to attempt to download the file specified in the **GET** command. If the file is obtained, its contents are interpreted as an additional script file. That is how your settings are changed from the default settings. If the file cannot be obtained, the telephone continues processing the upgrade script file. The upgrade script file is processed so that if there is no 46xxsettings.scr file, the telephone looks for a 46xxsettings.txt file. If the settings file is successfully obtained but does not include any setting changes the telephone stops using HTTP. This happens when you initially download the script file template from the Avaya support Web site, before you make any changes. When the settings file contains no setting changes, the telephone does not go back to the upgrade script file.

You can change the settings file name, if desired, as long as you also edit the corresponding **GET** command in the upgrade script file. However, we encourage you **not** to alter the Avaya-provided upgrade script file. If Avaya changes the upgrade script file in the future, any changes you have made will be lost. We strongly encourage you to use the *46xxsettings* file to customize your settings instead.

For more details on customizing your settings file, see [Contents of the Settings File](#page-63-0) on page 64.

### <span id="page-63-0"></span>**Contents of the Settings File**

After checking the application software, the 1600 Series IP Telephone looks for a 46xxsettings file. This optional file is under your control and is where you can identify non-default option settings, application-specific parameters, etc. You can download a template for this file from the Avaya support Web site. An example of what the file could look like follows.

#### **Note:**

The following is intended only as a simple example. Your settings will vary from the settings shown. This sample assumes specification of a DNS Server, turning off enhanced local dialing, and a Web Browser.

SET DNSSRVR dnsexample.yourco.com

SET ENDIALSTAT 0

SET WMLHOME http://yourco.com/home.wml

SET WMLPROXY 11.11.11.11

See Chapter 7 in the *Avaya 1600 Series IP Deskphones Administrator Guide* for details about specific values. You need only specify settings that vary from defaults, although specifying defaults is harmless.

### **Downloading Language Files**

Language files must be stored in the same location as the 46xxsettings file or under the HTTP Server directory, defined using the **SET HTTPDIR\_***HTTP server directory path* command.

You can download a new language file version only if the filename differs from the language file previously downloaded. Alternately, you can remove the old language file using an empty **SET LANGxFILE** command in the 46xxsettings file before downloading a language file with the same filename.

### **Downloading Font Files for 1600 Series International Telephones**

The font file must be stored in the same location as the 46xxsettings file or under the HTTP Server directory, defined using the **SET HTTPDIR\_***HTTP server directory path* command.

You can download a new font tile version only if the filename differs from the font file previously downloaded. Alternately, you can remove the old font file using an empty **SET FONTFILE**  command in the 46xxsettings file before downloading a font file with the same filename.

## <span id="page-64-0"></span>**The GROUP System Value**

You might have different communities of end users, all of which have the same model telephone, but which require different administered settings. For example, you might want to restrict Call Center agents from being able to Logoff, which might be an essential capability for ìhot-deskingî associates. We provide examples of the group settings for each of these situations later in this section.

The simplest way to separate groups of users is to associate each of them with a number. Use the GROUP system value for this purpose. The GROUP system value **cannot** be set in the 46xxsettings file. The GROUP system value can only be set on a telephone-by-telephone basis. To do so, first identify which telephones are associated with which group, and designate a number for each group. The number can be any integer from 0 to 999, with 0 as the default, meaning your largest group would be assigned as Group 0.

Then, at each non-default telephone, instruct the installer or end-user to invoke the GROUP Local (dialpad) Administrative procedure as specified in Chapter 3: Local Administrative [Options](#page-28-0) and specify which GROUP number to use. Once the GROUP assignments are in place, edit the configuration file to allow each telephone of the appropriate group to download its proper settings.

Here is an illustration of a possible settings file for the example of a Call Center with hot-desking associates at the same location:

**IF \$GROUP SEQ 1 goto CALLCENTER IF \$GROUP SEQ 2 goto HOTDESK** {specify settings unique to Group 0} **goto END**

**# CALLCENTER** {specify settings unique to Group 1} **goto END**

**# HOTDESK** {specify settings unique to Group 2}

**# END** {specify settings common to all Groups} **Maintaining 1600 Series IP Telephones**

# **Chapter 5: Troubleshooting Guidelines**

### **Introduction**

This chapter describes problems that might occur during both installation and normal operation of the 1600 Series IP Telephone and possible ways of resolving these problems.

This chapter contains the following sections:

- Descriptions of error conditions and methods for resolving them.
- The use of the **V I E W** option to view system values.
- Error and status messages, and methods for resolving them.

### **Error Conditions**

There are three areas where installers can troubleshoot problems before seeking assistance from the system or LAN administrator:

- 1. Check both the power and Ethernet wiring for the following conditions:
	- Whether all components are plugged in correctly.
	- Check LAN connectivity in both directions to all servers DHCP, HTTP, HTTPS, Avaya Aura Communication Manager or Avaya Aura Communication Manager Branch.
	- If the telephone is supposed to be powered from the LAN, ensure that the LAN is properly administered and is compliant with IEEE 803.3af.
- 2. If you are using static addressing:
	- Use the **View** command to find the names of the files being used and verify that these filenames match those on the HTTP/HTTPS server. See [The View Administrative](#page-67-0)  Option [on page 68](#page-67-0) for more information. Check the Avaya Web site to verify whether the correct files are being used.
	- Use the **ADDR** option to verify IP addresses. See [Static Addressing Installation](#page-34-0) on [page 35](#page-34-0) for information.
- 3. If the 1600 Series IP Telephone is not communicating with the system (DHCP, HTTP, or Avaya Media Server), make a note of the last message displayed, as described in [Table 3](#page-70-0) and/or [Table 4.](#page-74-0) Consult the system administrator.
- 4. If you expect the telephone to be IEEE-powered, verify with the LAN administrator that IEEE power is indeed supported on the LAN.

### **DTMF Tones**

H.323 telephones do not send DTMF tones to non-H.323 telephones. The failure to hear DTMF tones sent by a far-end 1600 Series IP Telephone does not require any action on the user's part. The TN2302AP board does not pass in-band DTMF tones.

### **Power Interruption**

If power to a 1600 Series IP Telephone is interrupted while the telephone is saving the application file, the HTTP/HTTPS application can stop responding. If this occurs, restart the HTTP/HTTPS server.

### <span id="page-67-0"></span>**The View Administrative Option**

If you are using static addressing and encounter problems, use the following procedure to verify the current values of system parameters and file versions.

#### **Note:**

Unless otherwise prevented using administration, the user can view but not change most of the parameters associated with Local Administrative Procedures. For more information about this option, see the applicable user guide(s).

#### **Note:**

If the View Network Information option is not available due to being disabled by administration, use the **ADDR** option to view IP addresses. See [Static](#page-34-0)  [Addressing Installation](#page-34-0) in Chapter 3: [Local Administrative Options](#page-28-0). The IP addresses might have been entered incorrectly. Verify whether you were provided with correct IP addresses.

1. While the telephone is on-hook and idle, press the following sequence of keys on the faceplate of the telephone:

#### **Mute 8 4 3 9 # (Mute V I E W #)**

**Note:**

Press the **Mute** button momentarily. Do not press this key while pressing other keys.

The following text displays left-justified at the top of the display:

```
View settings
*=next #=exit
```
2. Press the **\*** button at any time during viewing to display the next name and system value pair or filename from [Table 2](#page-68-0). The first pair returns after the last pair displays. Values that cannot display on one line wrap to the next line.

Press the **#** button at any time during viewing to terminate the procedure and restore the user interface to its previous state. The names and values display in the following order:

<span id="page-68-0"></span>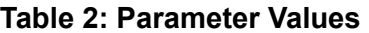

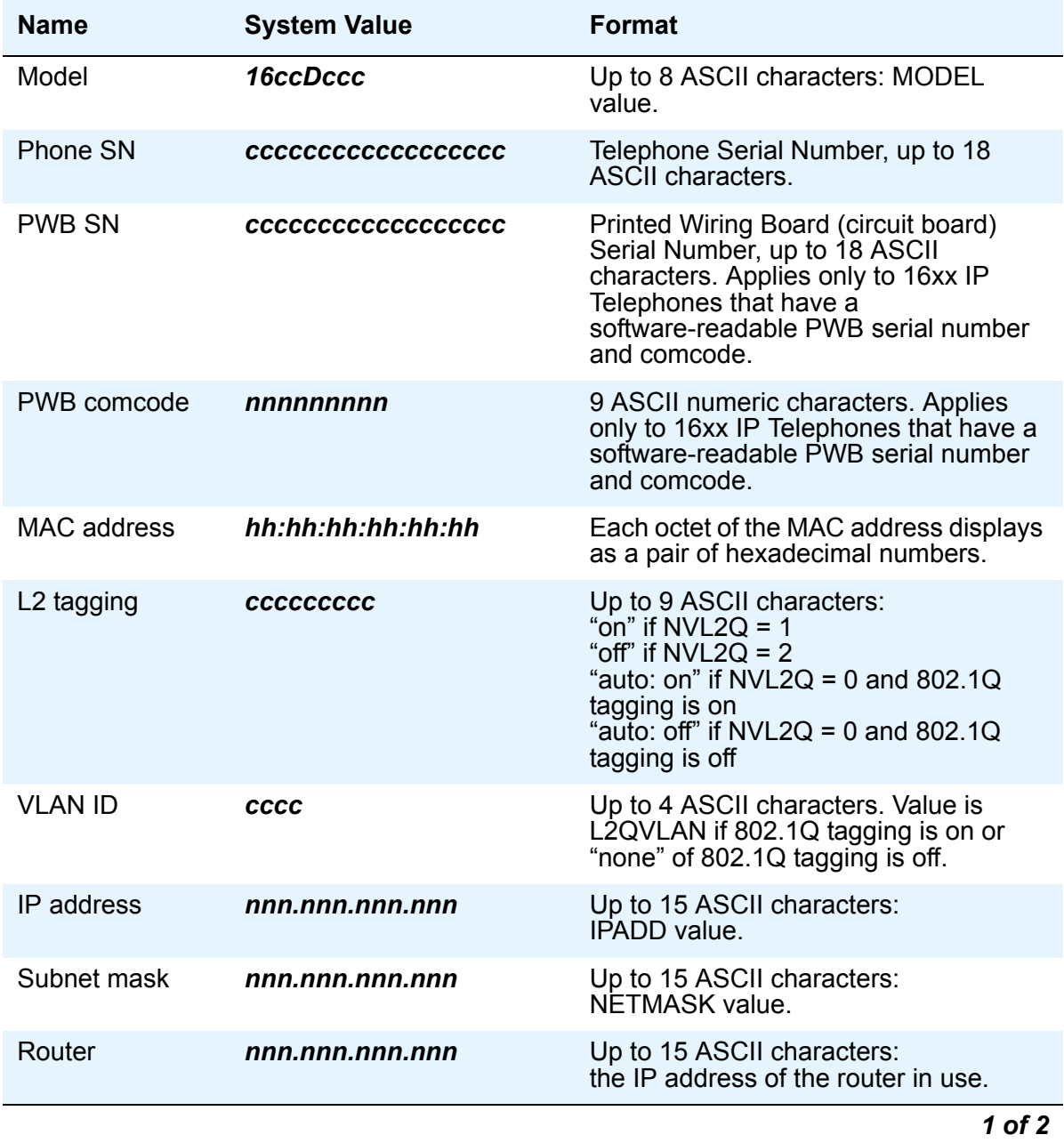

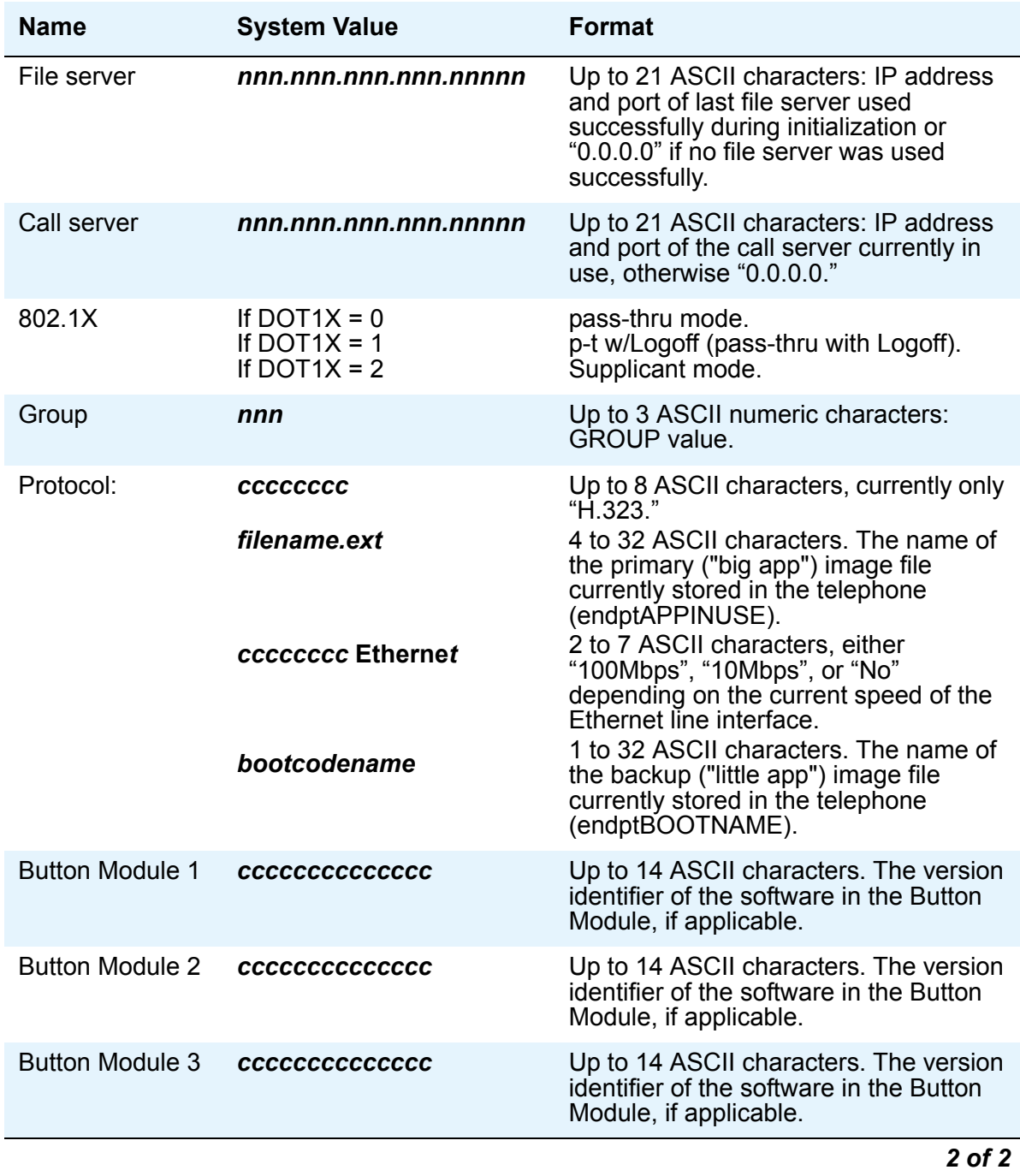

### **Table 2: Parameter Values (continued)**

# **Installation Error and Status Messages**

The 1600 Series IP Telephones issue messages in English only. The IP telephones also display messages from the switch, which can issue messages in the local language outside the United States. The 1600 Series IP Telephones issue messages in the currently selected language, or if the telephone is logged off, in the language specified by the LANGSYS parameter value. If English is not the selected language, the telephone displays messages in English only when they are associated with local procedures, for example, MUTE V I E W.

Most of the messages in [Table 3](#page-70-0) display only for about 30 seconds, and then the telephone resets. The most common exception is  $Extension$  in Use, which requires manual intervention.

#### <span id="page-70-0"></span>**Table 3: Possible Error and Status Messages During Installation of 1600 Series IP Telephones**

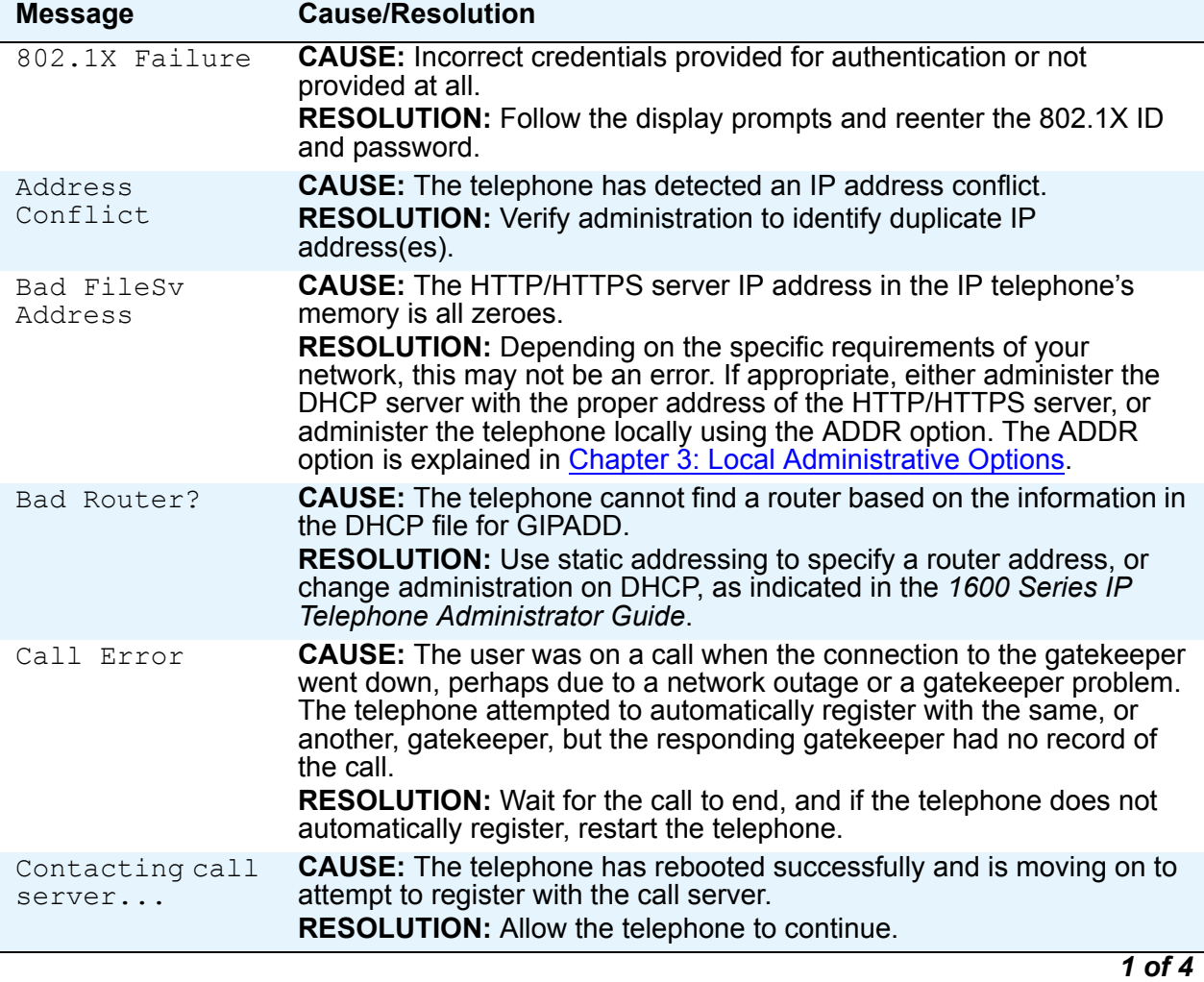

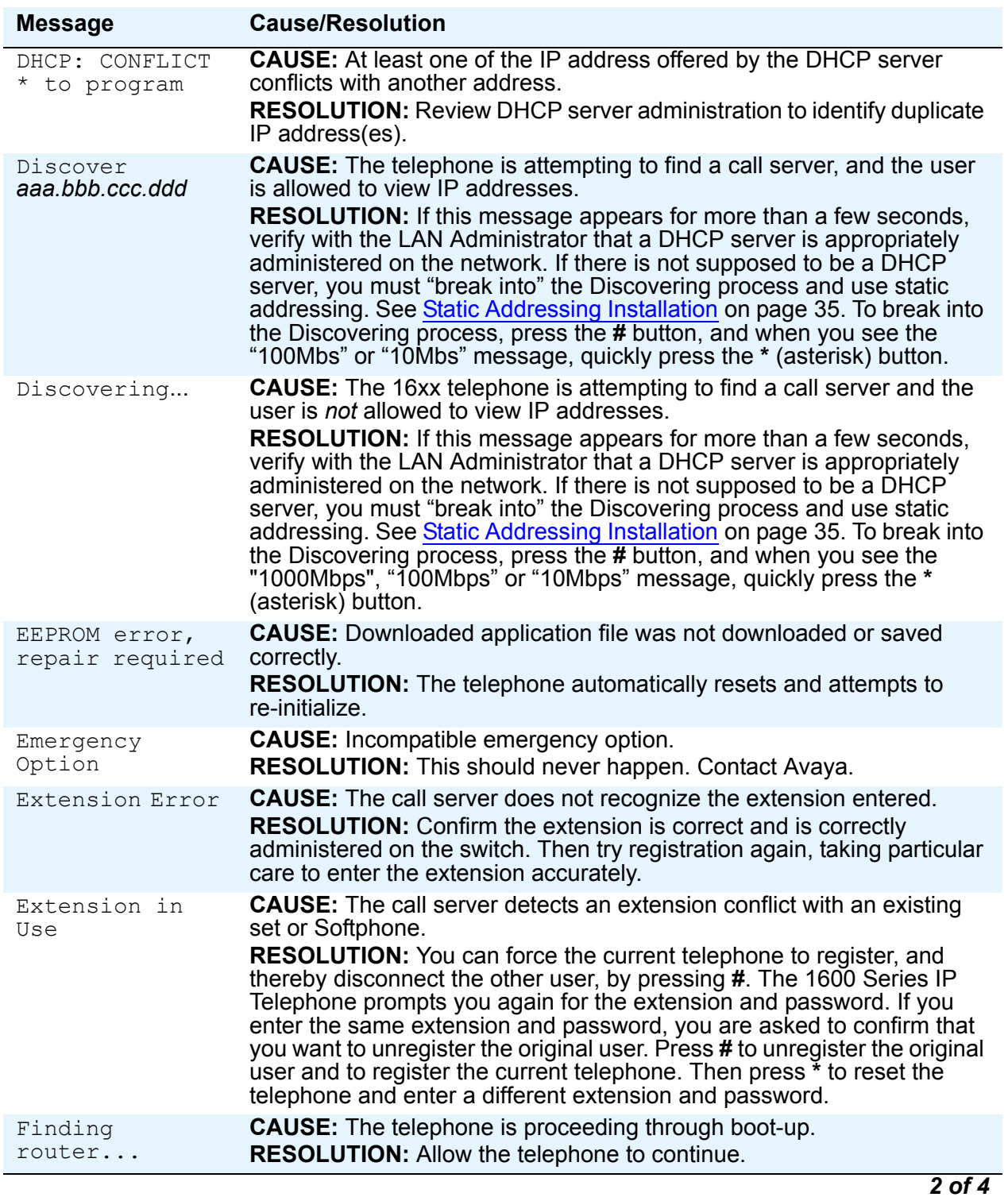

#### **Table 3: Possible Error and Status Messages During Installation of 1600 Series IP Telephones (continued)**
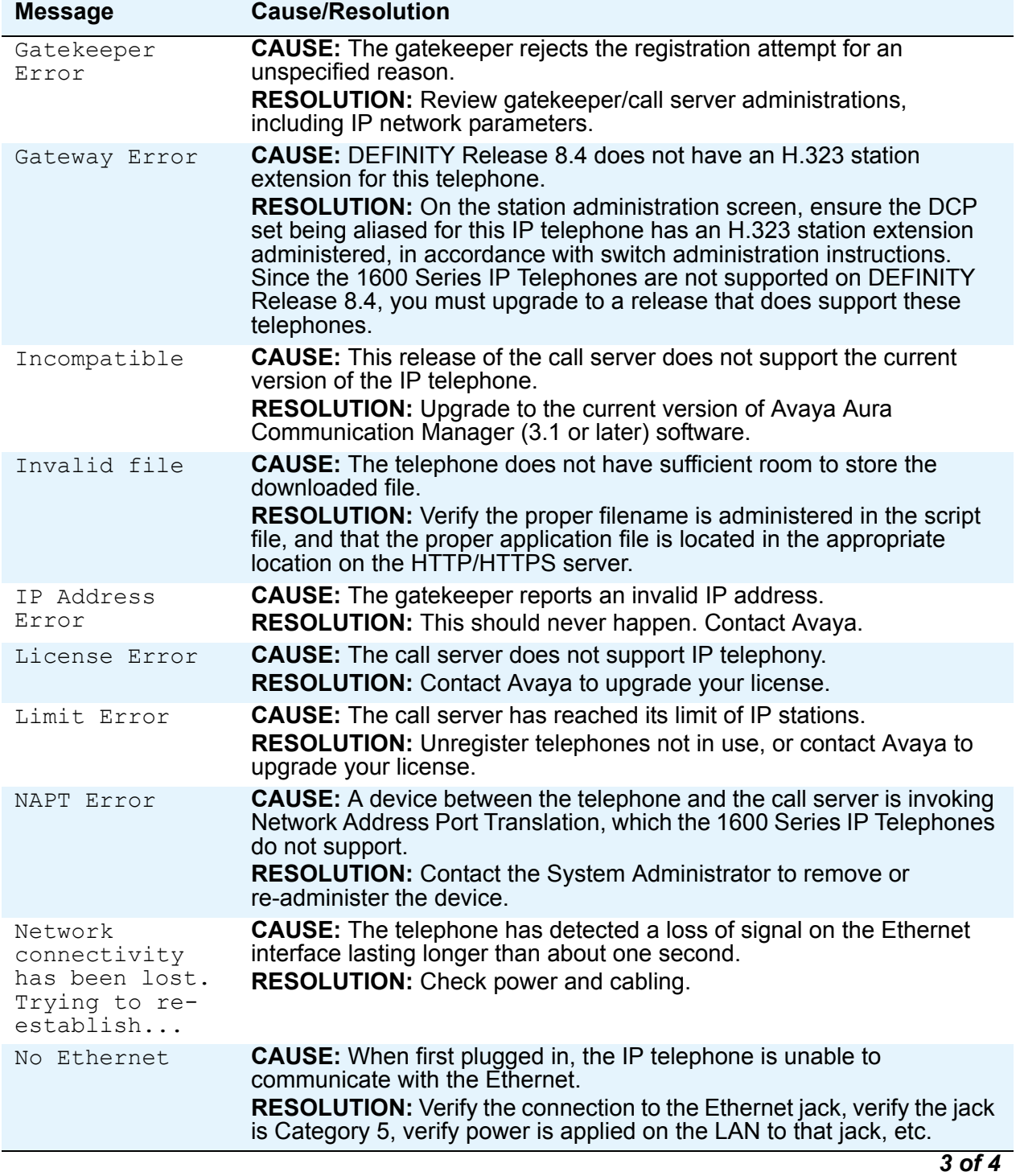

#### **Table 3: Possible Error and Status Messages During Installation of 1600 Series IP Telephones (continued)**

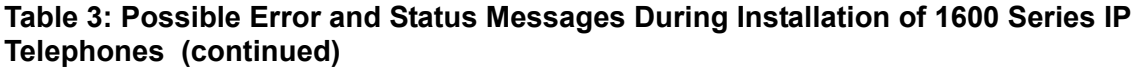

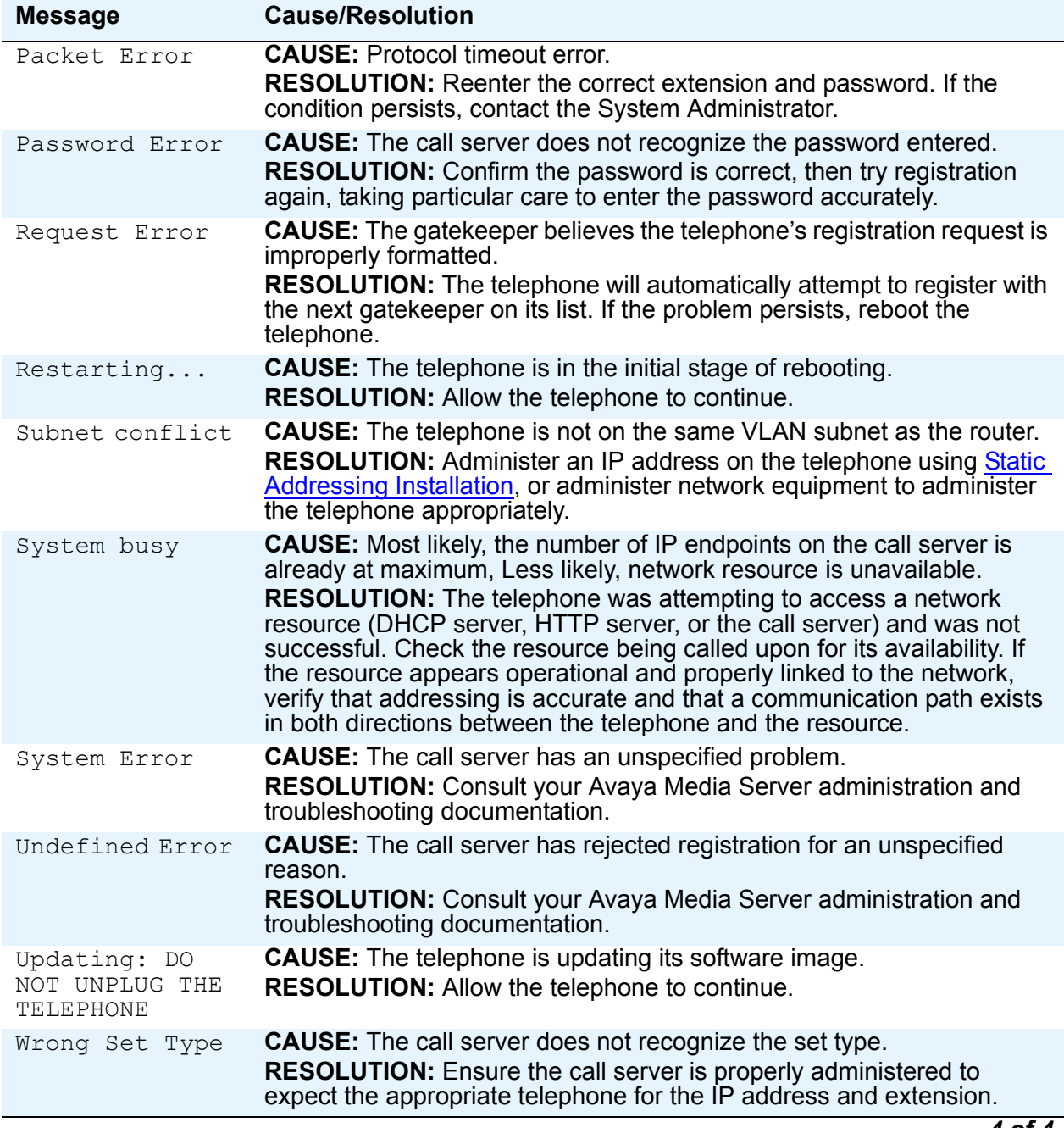

# <span id="page-74-1"></span>**Operational Errors and Status Messages**

[Table 4](#page-74-0) identifies some of the possible operational problems that might be encountered after successful 1600 Series IP Telephone installation. The user guide for a specific telephone model also contains troubleshooting for users having problems with specific IP telephone applications. Most of the problems reported by 1600 Series IP Telephone users are not likely to be problems with the telephone itself. Problems are more likely LAN-based, where Quality of Service, server administration, and other issues can impact end-user perception of IP telephone performance.

<span id="page-74-0"></span>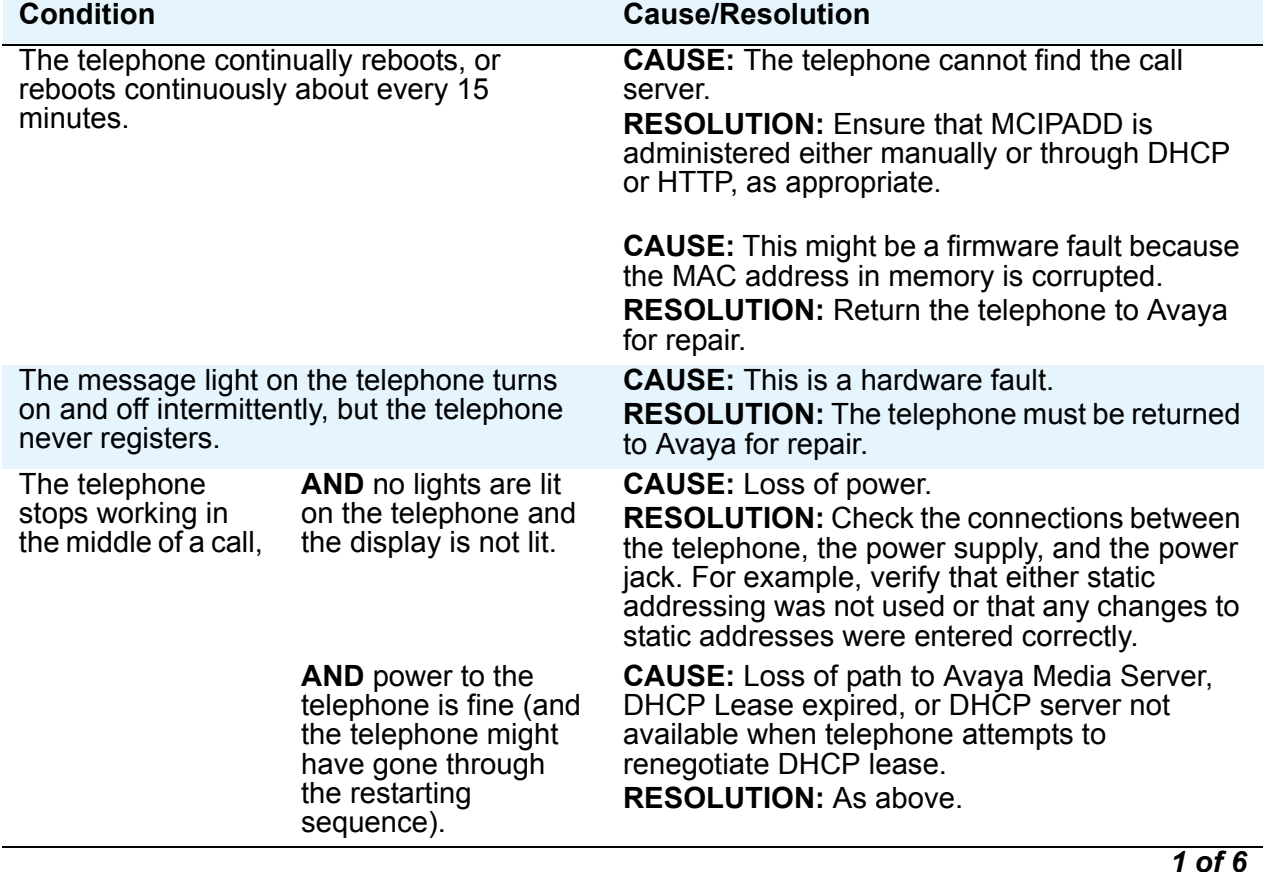

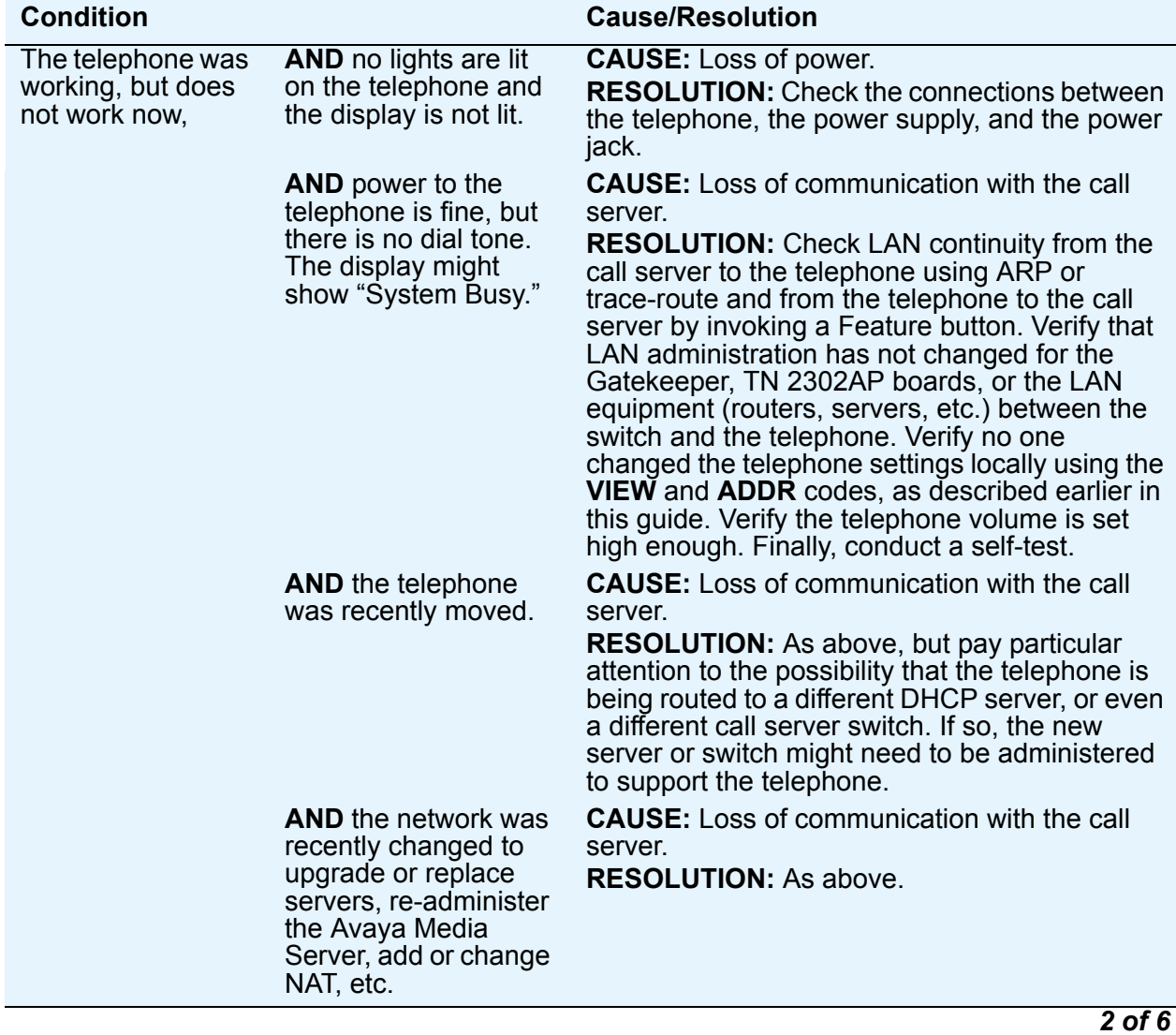

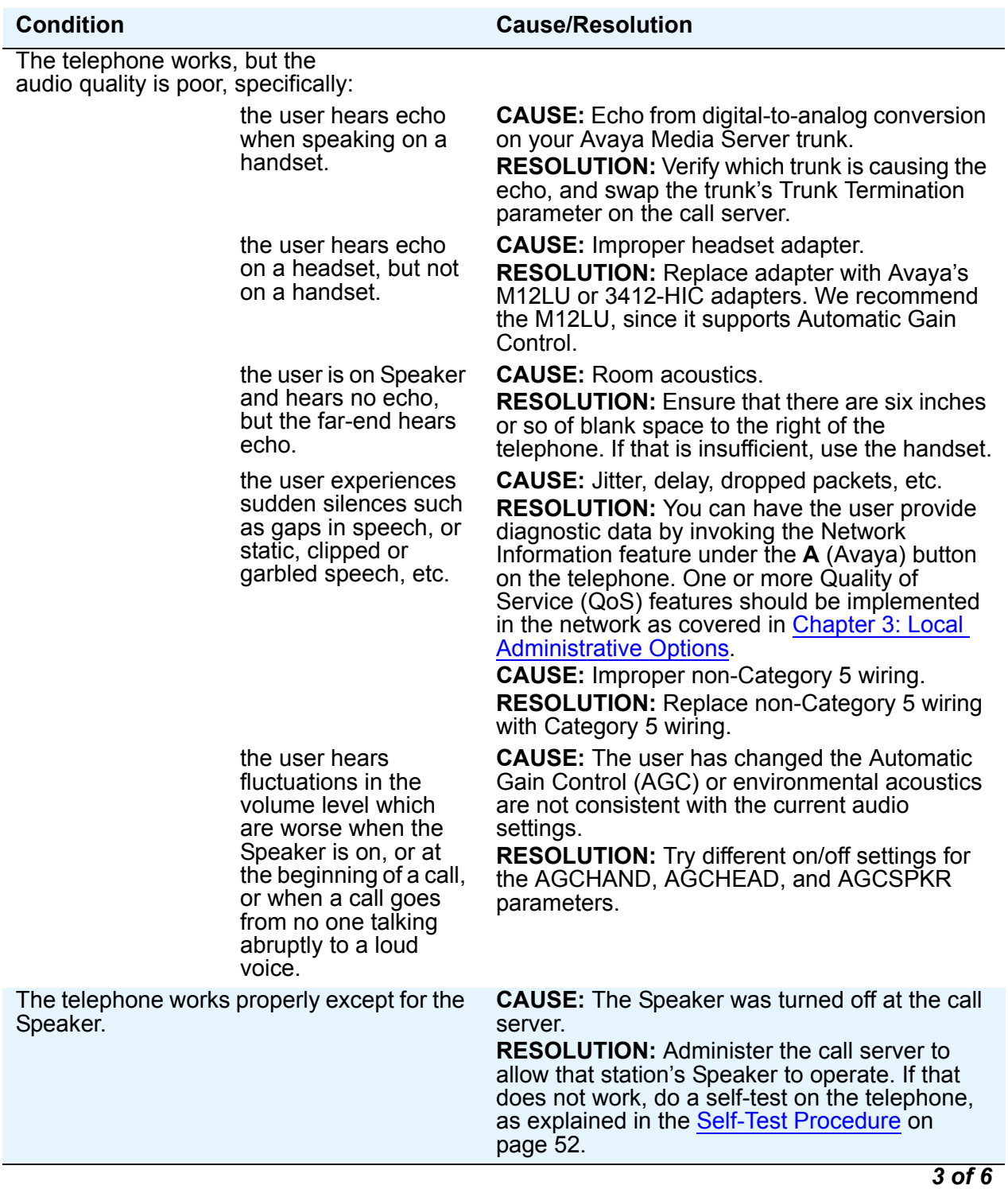

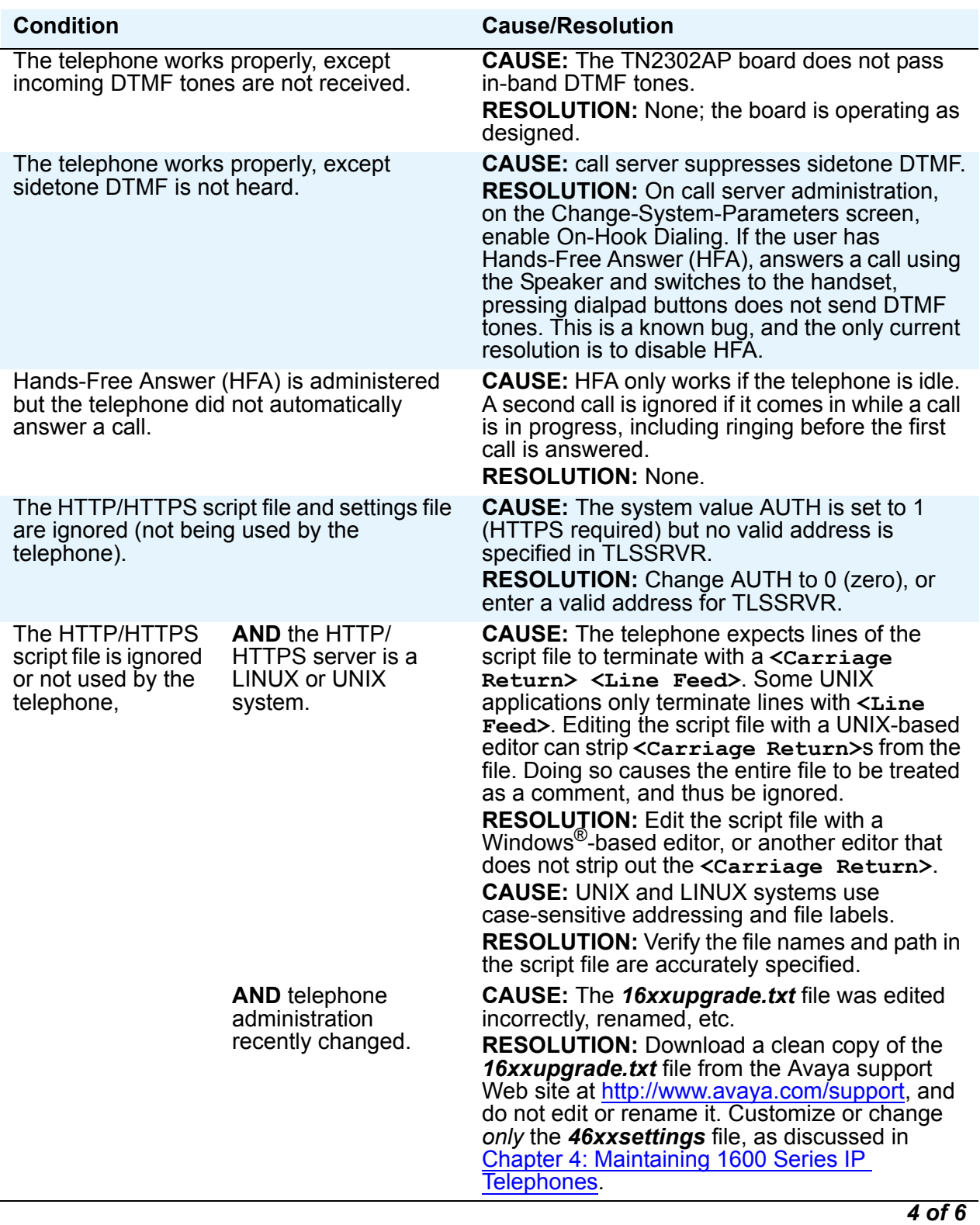

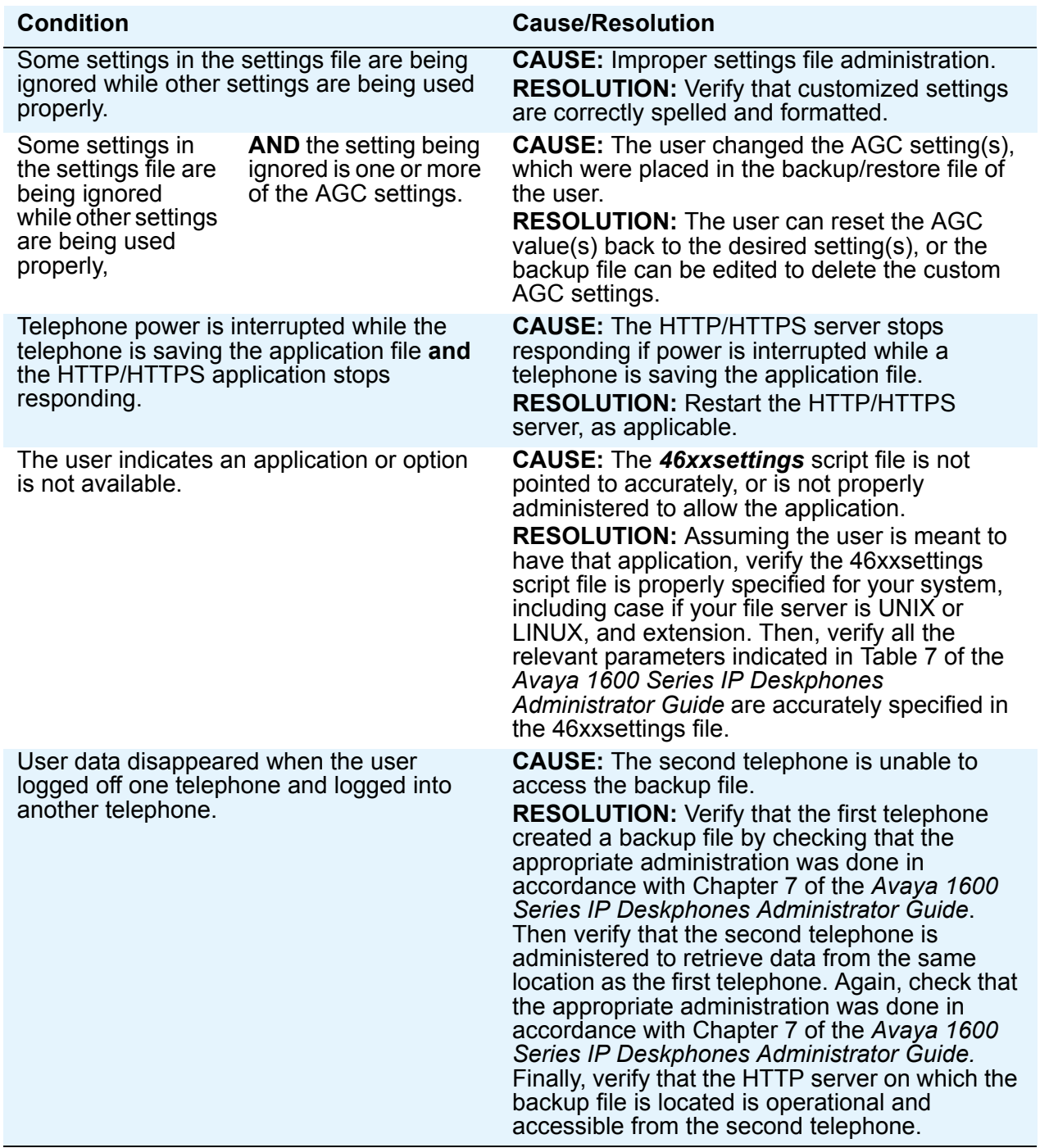

*5 of 6*

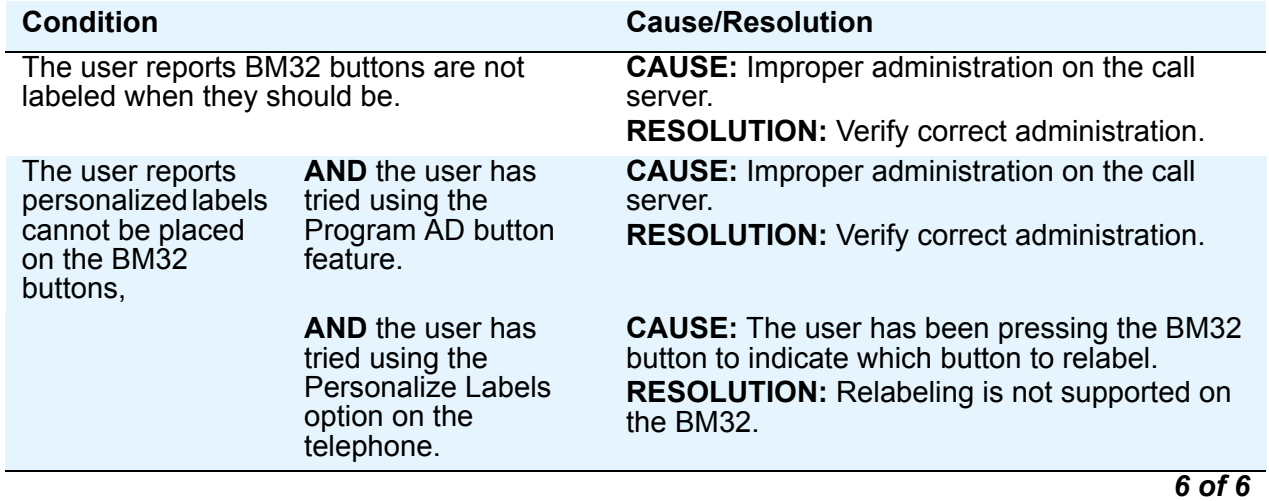

# <span id="page-80-1"></span>**Appendix A: Restart Scenarios**

## <span id="page-80-3"></span>**Scenarios for the Restart Process**

The sequence of the restart process depends on the status of the boot and application files. This appendix explains the different scenarios possible.

#### **Note:**

<span id="page-80-0"></span>The file names used in this appendix are examples only. Your particular file names are likely to be different.

### <span id="page-80-2"></span>**Restart the Telephone**

Use the following procedure to restart the telephone.

1. While the telephone is on-hook and idle, press the following sequence of keys on the faceplate of the telephone:

#### **Mute 7 3 7 3 8 # (Mute R E S E T #)**

**Note:**

Press the **Mute** button momentarily. Do not press this key while pressing other keys.

The following text displays left-justified at the top of the display:

```
Reset values?
*=no #=yes
```
2. Press the **#** button to continue the procedure.

The following text displays left-justified at the top of the display while the system values are reset to defaults:

**Resetting values.**

Once you press the \* button to restart without resetting the values, the following prompt displays:

```
Restart phone?
*=no #=yes
```
3. Press the **\*** key to terminate the procedure without restarting the telephone.

Press the **#** key to restart the telephone.

The remainder of the procedure depends on the status of the boot and application files:

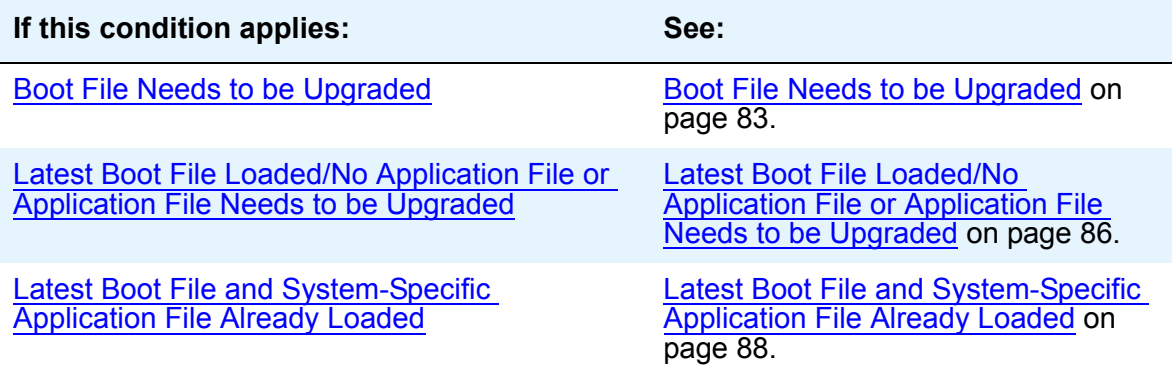

### <span id="page-82-1"></span><span id="page-82-0"></span>**Boot File Needs to be Upgraded**

The telephone automatically downloads an upgraded boot file if applicable. In this case, these messages appear:

<span id="page-82-2"></span>The telephone displays:

**Restarting...**

While the hardware is being initialized, the telephone displays:

```
Initializing
```
While either the application file if there is one or the boot code is uncompressed into RAM, the telephone displays:

```
Loading: 5 secs
replboot_v3.app 4084KB
```
This message counts the seconds as the application file (replboot\_v3.app in this example) is being written into RAM.

When control is passed to the software that was just loaded, the following messages display:

**Starting...**

**Updating boot code... DO NOT UNPLUG THE PHONE!**

This message continues while the new boot code is being written into RAM.

The telephone displays the speed of the Ethernet interface in Mbps, that is, 0, 10, or 100. The message  $No$  Ethernet displays until the software determines whether the interface is 10 Mbps or 100 Mbps.

**Note:**

The Ethernet speed indicated is the LAN interface speed for both the telephone and any attached PC, assuming the administrator has not disabled the latter interface through the PHY2STAT setting.

The software determines whether sufficient IP address information was downloaded. In this scenario, it is discovered that sufficient information has **not** been downloaded. The following message displays while the DHCP process is invoked:

```
DHCP: 0 secs
* to program
```
The number of elapsed seconds is incremented once per second, until DHCP successfully completes.

While the IP telephone establishes a TCP connection to the HTTP server, the telephone displays the following message:

```
HTTP:n ipadd
```
where *n* is the number of the IP address obtained from the HTTP server and *ipadd* is the IP address.

The following message displays while the HTTP process is invoked:

```
HTTP: n uri
```
The number increments once per second, until the HTTP server responds.

While the upgrade script file is being downloaded, all IP telephones display the following message:

#### **HTTP:***n sc* **etag**

where *n* is the number of the IP address obtained from the HTTP server, *sc* is the status code of the HTTP response and *etag* is the value of the ETag header.

The script file is processed. The software determines that the telephone's boot code file name (BOOTNAME) is not the latest version. APPNAME is set to the name of an

application file to replace the boot code. The following message displays while the application file is downloaded into RAM:

```
app_filename
n KB received
```
where *n* is the number of KBs downloaded.

The following message displays while the application file is stored in flash memory:

```
Saving to flash
n%, x secs
```
where *n* is the percentage of the file stored, and **x** is the number of elapsed seconds. This usually takes longer than the file download.

The following message displays while the telephone is reset so the application file can be executed:

```
Restarting...
```
While the boot code is rewritten, the telephone displays:

```
Updating...
n%, x secs
```
where *n* is the percentage of boot code rewritten and x is the number of elapsed seconds during rewriting.

When the new boot code is successfully written into the flash memory, the application corrupts its own checksum stored in flash. The application then resets the telephone so the latest system-specific application file can be downloaded.

Continue with the next procedure.

# <span id="page-85-1"></span><span id="page-85-0"></span>**Latest Boot File Loaded/No Application File or Application File Needs to be Upgraded**

This procedure occurs with normal application file upgrades.

The telephone displays:

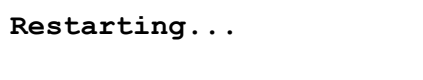

The telephone detects and displays the speed of the Ethernet interface in Mbps, that is, 0, 10, or 100. The message No Ethernet displays until the software determines whether the interface is 10 Mbps or 100 Mbps.

**Note:**

The Ethernet speed indicated is the LAN interface speed for both the telephone and any attached PC.

The software determines whether sufficient IP address information was downloaded. In this scenario, it is discovered that sufficient information has **not** been downloaded. The following message displays while the DHCP process is invoked:

```
DHCP: 0 secs
* to program
```
The number of elapsed seconds is incremented once per second, until DHCP successfully completes.

While the IP telephone establishes a TCP connection to the HTTP server, the telephone displays the following message:

```
HTTP:n ipadd
```
where *n* is the number of the IP address obtained from the HTTP server and *ipadd* is the IP address.

The following message displays while the HTTP process is invoked:

```
HTTP: n uri
```
The number increments once per second, until the HTTP server responds.

While the upgrade script file is being downloaded from the HTTP server, all IP telephones display the following message:

```
HTTP:n sc etag
```
where *n* is the number of the IP address obtained from the HTTP server, *sc* is the status code of the HTTP response and *etag* is the value of the ETag header.

The script file is processed. The software determines that the name of the boot code file in the telephone (BOOTNAME) is not the latest version. APPNAME is set to the name of an

application file to replace the boot code. The following message displays while the application file is downloaded into RAM:

```
app_filename
n KB received
```
where *n* is the number of KBs downloaded.

The following message displays while the application file is stored in flash memory:

```
Saving to flash
n%, x secs
```
where *n* is the percentage of the file that was stored, and *x* is the number of elapsed seconds. This usually takes longer than the file's download.

The telephone is reset so the new system-specific application file can be executed.

<span id="page-87-1"></span>Continue with the next procedure.

## <span id="page-87-0"></span>**Latest Boot File and System-Specific Application File Already Loaded**

This happens with normal resets.

The telephone displays:

**Restarting...**

The telephone detects and displays the speed of the Ethernet interface in Mbps, that is, 0, 10, or 100. The message No Ethernet displays until the software determines whether the interface is 10 Mbps or 100 Mbps.

**Note:**

The Ethernet speed indicated is the LAN interface speed for both the telephone and any attached PC.

The software determines whether sufficient IP address information was downloaded. In this scenario, it is discovered that sufficient information has **not** been downloaded. The following message displays while the DHCP process is invoked:

```
DHCP: 0 secs
* to program
```
The number of elapsed seconds is incremented once per second, until DHCP successfully completes.

While the IP telephone establishes a TCP connection to the HTTP server, the telephone displays the following message:

```
HTTP:n ipadd
```
where *n* is the number of the IP address obtained from the HTTP server and *ipadd* is the IP address.

The following message displays while the HTTP process is invoked:

**HTTP:** *n* **uri**

The number increments once per second, until the HTTP server responds.

While the upgrade script file is being downloaded from the HTTP server, all IP telephones display the following message:

```
HTTP:n sc etag
```
where *n* is the number of the IP address obtained from the HTTP server, *sc* is the status code of the HTTP response and *etag* is the value of the ETag header.

The script file is processed. The software determines that the name of the boot code file in the telephone (BOOTNAME) is the latest version, and the name of the application file in the telephone is the same as APPNAME.

System-specific registration with the Avaya media server is invoked.

When registration finishes, a dial tone is available on the telephone.

**Restart Scenarios**

# <span id="page-90-1"></span><span id="page-90-0"></span>**Terms Used in This Guide**

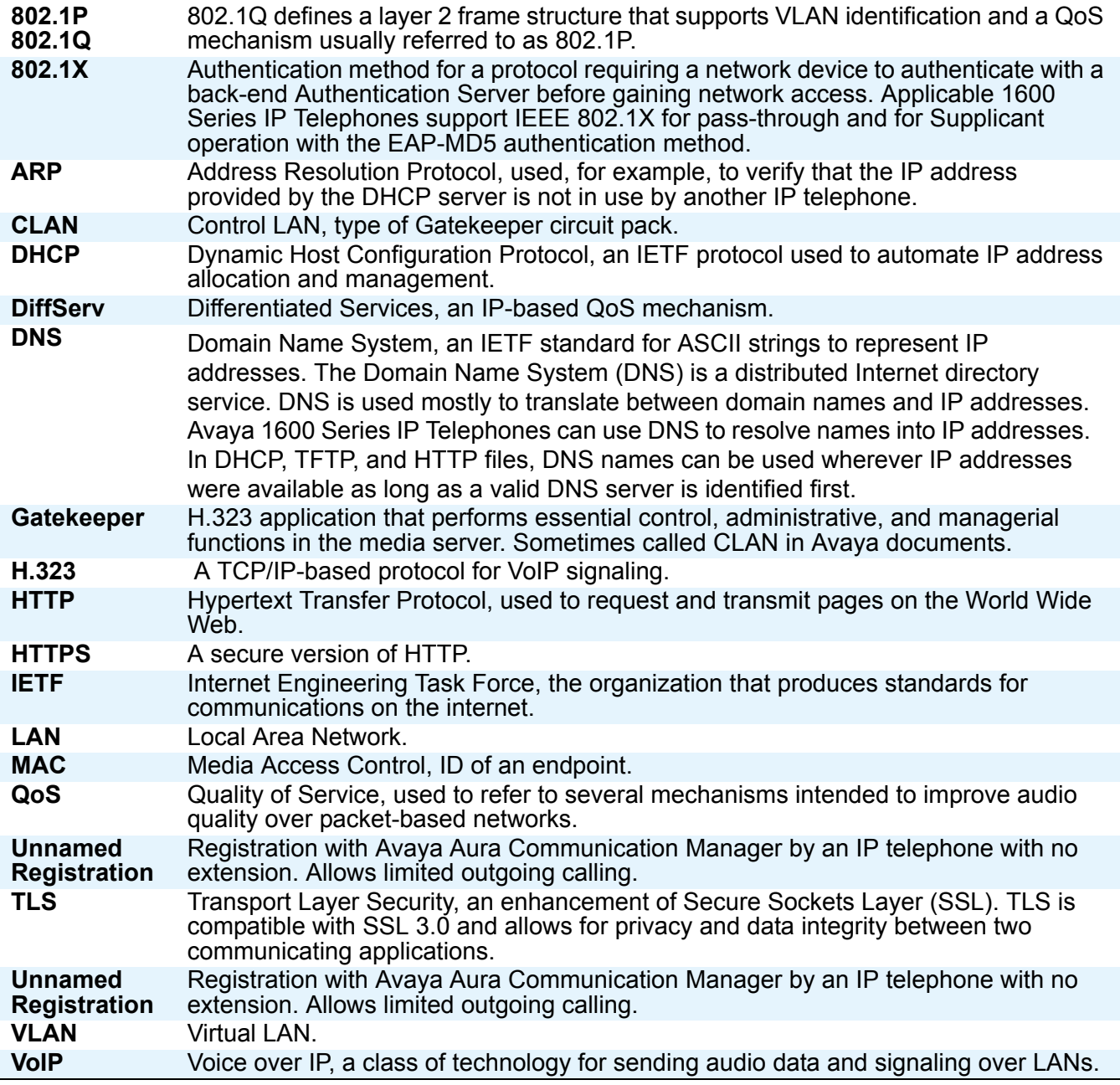

**Glossary of Terms**

# <span id="page-92-1"></span>**Appendix C: Related Documentation**

### <span id="page-92-0"></span>**IETF Documents**

**The following documents provide standards relevant to IP Telephony and are available for free from the IETF Web site:** <http://www.ietf.org/rfc.html>**.**

- *Requirements for Internet Hosts Communication Layers*, October 1989, by R. Braden (STD 3: RFC 1122)
- *Requirements for Internet Hosts Application and Support*, October 1989, by R. Braden (STD 3: RFC 1123)
- *Internet Protocol (IP)*, September 1981, by Information Sciences Institute (STD 5: RFC 791), as amended by *Internet Standard Subnetting Procedure*, August 1985, by J. Mogul and J. Postel (STD 5: RFC 950)
- *Broadcasting Internet Datagrams*, October 1984, by J. Mogul (STD 5: RFC 919)
- *Broadcasting Internet Datagrams in the Presence of Subnets*, October 1984, by J. Mogul (STD 5: RFC 922)
- *User Datagram Protocol (UDP)*, August 28, 1980, by J. Postel (STD 6: RFC 768)
- *Transmission Control Protocol (TCP)*, September 1981, by Information Sciences Institute (STD 7: RFC 793)
- Domain Names Concepts and Facilities (DNS), November, 1987, by P. Mockapetris (STD 13: RFC 1034)
- Domain Names Implementation and Specification (DNS), November 1987, by P. Mockapetris (STD 13: RFC 1035)
- An Ethernet Address Resolution Protocol (ARP), November 1982, by David C. Plummer (STD 37: RFC 826)
- *Dynamic Host Configuration Protocol (DHCP)*, March 1997, by R. Droms (RFC 2131)
- *DHCP Options and BOOTP Vendor Extensions*, March 1997, by S. Alexander and R. Droms (RFC 2132)
- *RTP: A Transport Protocol for Real-Time Applications (RTP/RTCP)*, January 1996, by H. Schulzrinne, S. Casner, R. Frederick, V. Jacobson (RFC 1889)
- *Definition of the Differentiated Services Field (DS Field) in the IPv4 and IPv6 Headers*, *(DIFFSRV)*, December 1998, by K. Nichols, S. Blake, F. Baker and D. Black (RFC 2474)
- *Management Information Base for Network Management of TCP/IP Internets: MIB-II,*  March 1991, edited by K. McCloghrie and M. Rose (RFC 1213)
- *SNMPv2 Management Information Base for the Internet Protocol using SMIv2, November* 1996, edited by K. McCloghrie (RFC 2011)
- *Structure of Management Information Version 2 (SMIv2),* April 1999, edited by K. McCloghrie, D. Perkins, and J. Schoenwaelder (RFC 2578)
- *Resource ReSerVation Protocol VI*, September 1997, by R. Braden, L. Zhang, S. Berson, S. Herzog, and S. Jamin (RFC 2205)
- *The TLS Protocol Version 1.0,* January 1999, by T. Dierks and C. Allen (RFC 2246)

### <span id="page-93-0"></span>**ITU Documents**

#### **The following documents are available for a fee from the ITU Web site:** <http://www.itu.int>**.**

- *Recommendation G.711, Pulse Code Modulation (PCM) of Voice Frequencies*, November 1988
- *Recommendation G.722, 7 kHz Audio-Coding within 64 kbit/s*, November 1988
- *Recommendation G.729, Coding of speech at 8 kbit/s using Conjugate-Structure Algebraic-Code-Excited Linear-Prediction (CS-ACELP)*, March 1996
- *Annex A to Recommendation G.729: Reduced complexity 8 kbit/s CS-ACELP speech codec*, November 1996
- *Annex B to Recommendation G.729: A silence compression scheme for G.729 optimized for terminals conforming to Recommendation V.70*, November 1996
- *Recommendation H.225.0, Call signalling protocols and media stream packetization for packet-based multimedia communications systems*, February 1998
- *Recommendation H.245, Control protocol for multimedia communication*, February 1998
- *Recommendation H.323, Packet-based multimedia communications systems*, February 1998

## <span id="page-94-3"></span><span id="page-94-1"></span>**ISO/IEC, ANSI/IEEE Documents**

<span id="page-94-2"></span><span id="page-94-0"></span>**The following documents are available for a fee from the ISO/IEC standards Web site:**  <http://www.iec.ch>**.**

- *International Standard ISO/IEC 8802-2:1998 ANSI/IEEE Std 802.2, 1998 Edition, Information technology - Telecommunications and information exchange between systems - Local and metropolitan area networks- Specific requirements- Part 2: Logical Link Control*
- *ISO/IEC 15802-3: 1998 ANSI/IEEE Std 802.1D, 1998 Edition, Information technology-Telecommunications and information exchange between systems- Local and metropolitan area networks- Common specifications- Part 3: Media Access Control (MAC) Bridges*
- *IEEE Std 802.1Q-1998, IEEE Standards for Local and Metropolitan Area Networks: Virtual Bridged Local Area Networks*
- *IEEE Std 802.3af-2003, IEEE Standard for Information technology- Telecommunications and information exchange between systems- Local and metropolitan area networks-Specific requirements- Part 3: Carrier Sense Multiple Access with Collision Detection (CSMA/CD) Access Method and Physical Layer Specifications- Amendment: Data Terminal Equipment (DTE) Power via Media Dependent Interface (MDI)*

**Related Documentation**

# **Index**

### **Numerical**

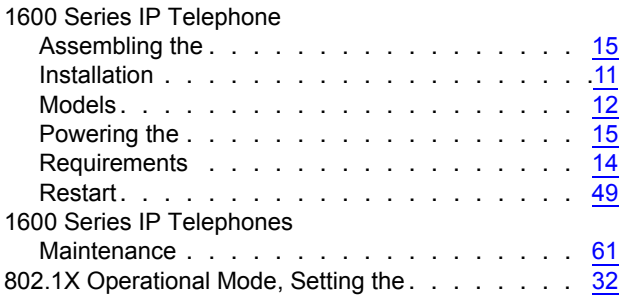

# **A**

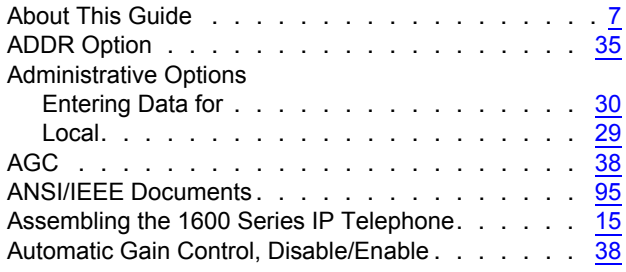

### **B**

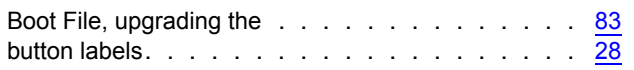

# **C**

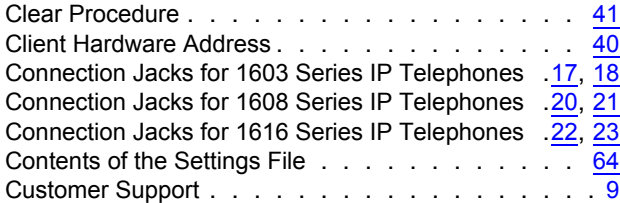

### **D**

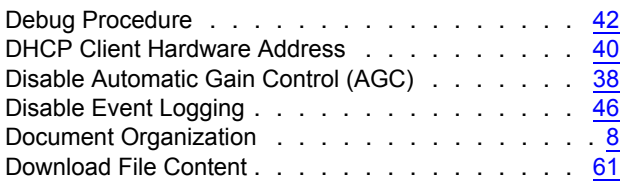

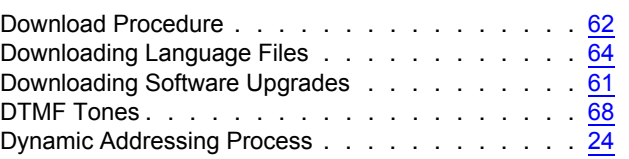

### **E**

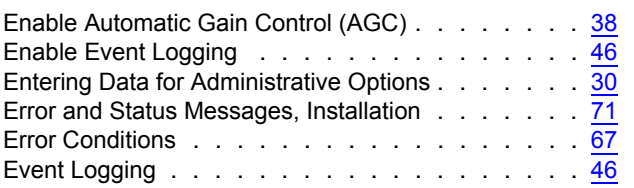

### **F**

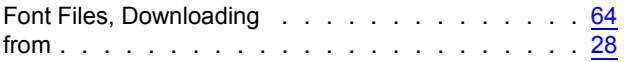

### **G**

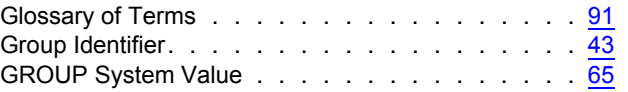

### **I**

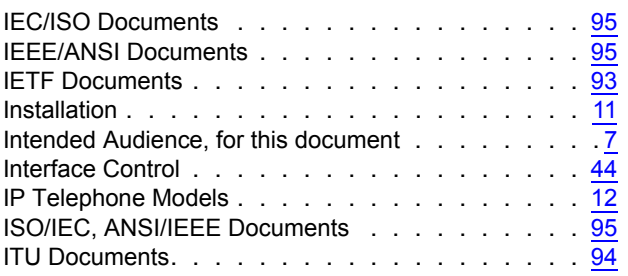

### **L**

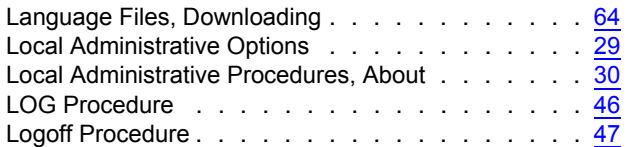

### **M**

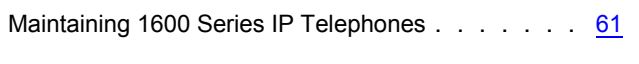

### **O**

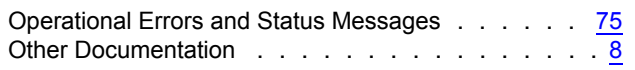

### **P**

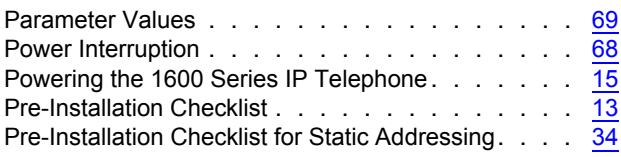

## **R**

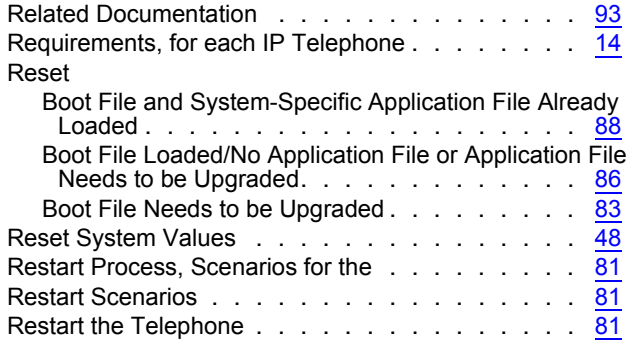

## **S**

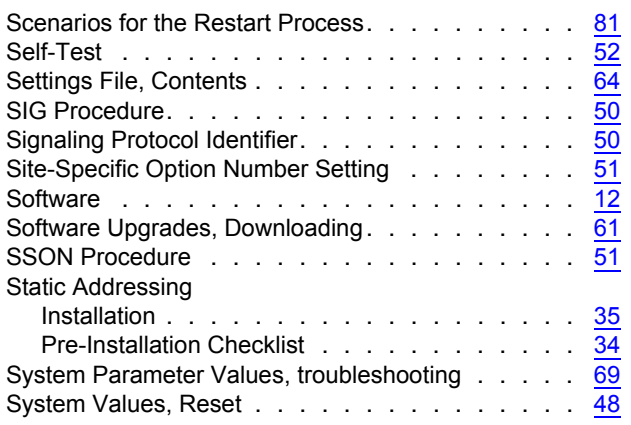

## **T**

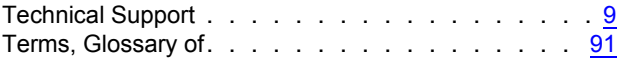

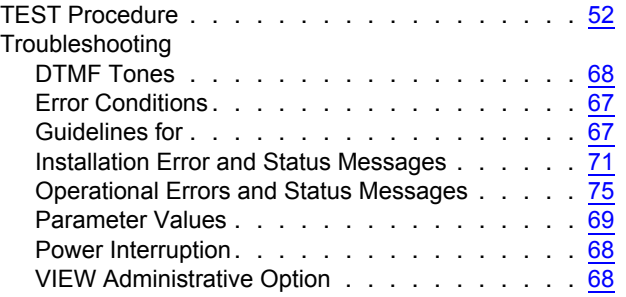

### **U**

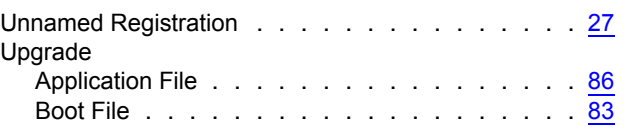

### **V**

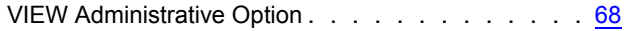